Кудрявцев Е. М.

**I ATHCAD 11** 

Maniers Ceogoten

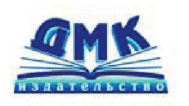

Полное руководство по русской версии

> Эффективный способ решения задач

Быстрое построение графиков в различных системах координат

Большой набор встроенных шаблонов функций и операторов

Простота изучения и универсальность **ИСПОЛЬЗОВАНИЯ** 

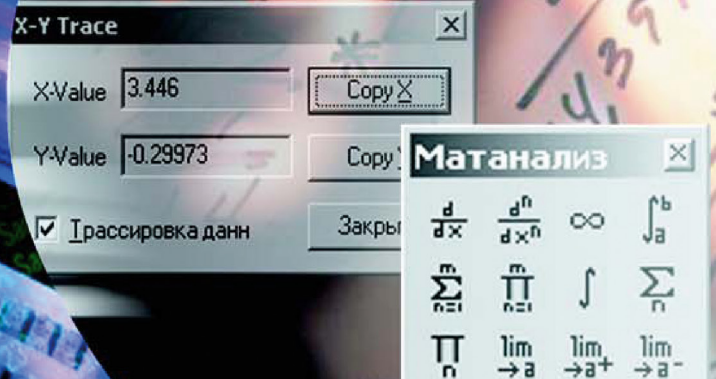

Кудрявцев Е. М.

# **Mathcad 11**

# **Полное руководство по русской версии**

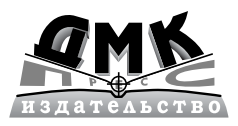

**Москва**

- **УДК** 004.4<br>ББК 32.97
- **ББК 32.973.26018.2я7** К88

#### **Кудрявцев Е.М.**

К88 Mathcad 11: Полное руководство по русской версии. – М.: ДМК Пресс. – 592 с., ил.

#### **ISBN 5940741754**

В настоящем издании рассматривается универсальная интегрирован ная среда Mathcad 11. Mathcad – это популярнейший математический пакет. Основная черта этого пакета – простота и мощь. Все привычно и интуитив но понятно. При создании Mathcad 11 основное внимание было обращено на увеличение скорости и мощности работы системы. Цель состояла в том, чтобы улучшить ядро Mathcad, расширить и улучшить удобства работы с Mathcad.

Mathcad 11 предлагает более легкую обработку данных, улучшение ре дактирования документов, более глубокую интеграцию с другими прог раммными средствами, расширение математических функциональных воз можностей. Он позволяет решать и анализировать широкий спектр задач в различных отраслях науки и техники, финансов и экономики, физики и астро номии, строительства и архитектуры, математики и статистики, организа ции производства и управления… Мощные визуальные средства Mathcad облегчают вычисления и помогают лучше понять решаемые проблемы.

В данной книге вы найдете описание структуры среды, главной и инст рументальных панелей, текстового, формульного редакторов и редактора графиков, встроенных функций, операторов и других элементов Mathcad, а также правила работы с системой.

Издание предназначено для широкого круга читателей: учащихся, сту дентов, инженеров, экономистов, менеджеров и научных работников.

### УДК 004.4 ББК 32.973.26018.2я7

Все права защищены. Любая часть этой книги не может быть воспроизведена в какой бы то ни было форме и какими бы то ни было средствами без письменного разрешения владельцев авторских прав.

Материал, изложенный в данной книге, многократно проверен. Но, поскольку вероятность технических ошибок все равно существует, издательство не может гарантировать абсолютную точность и правильность приводимых сведений. В связи с этим издательство не несет ответ ственности за возможные ошибки, связанные с использованием книги.

© Кудрявцев Е. М. ISBN 5-94074-175-4  $\odot$  Оформление ДМК Пресс

# **Краткое содержание**

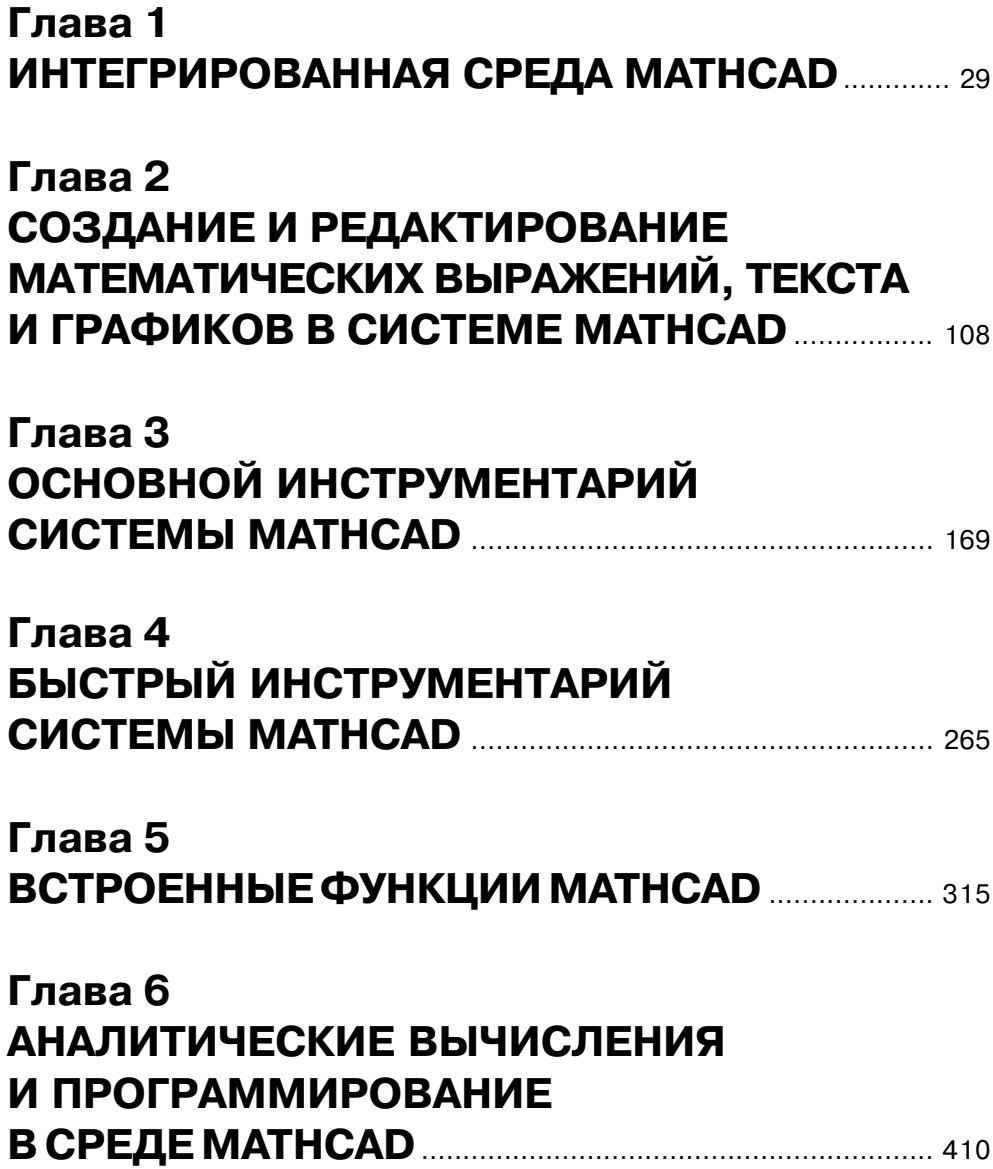

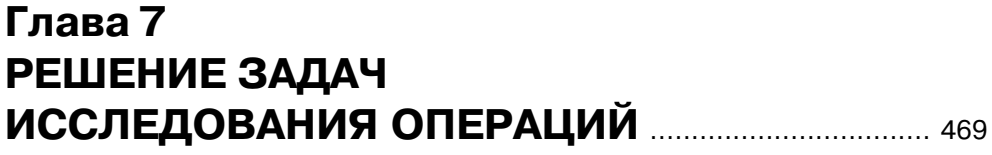

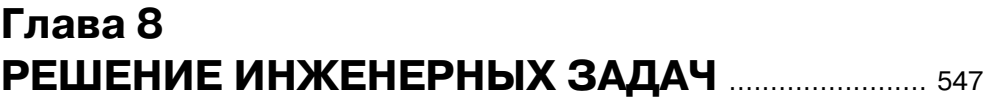

# **Содержание**

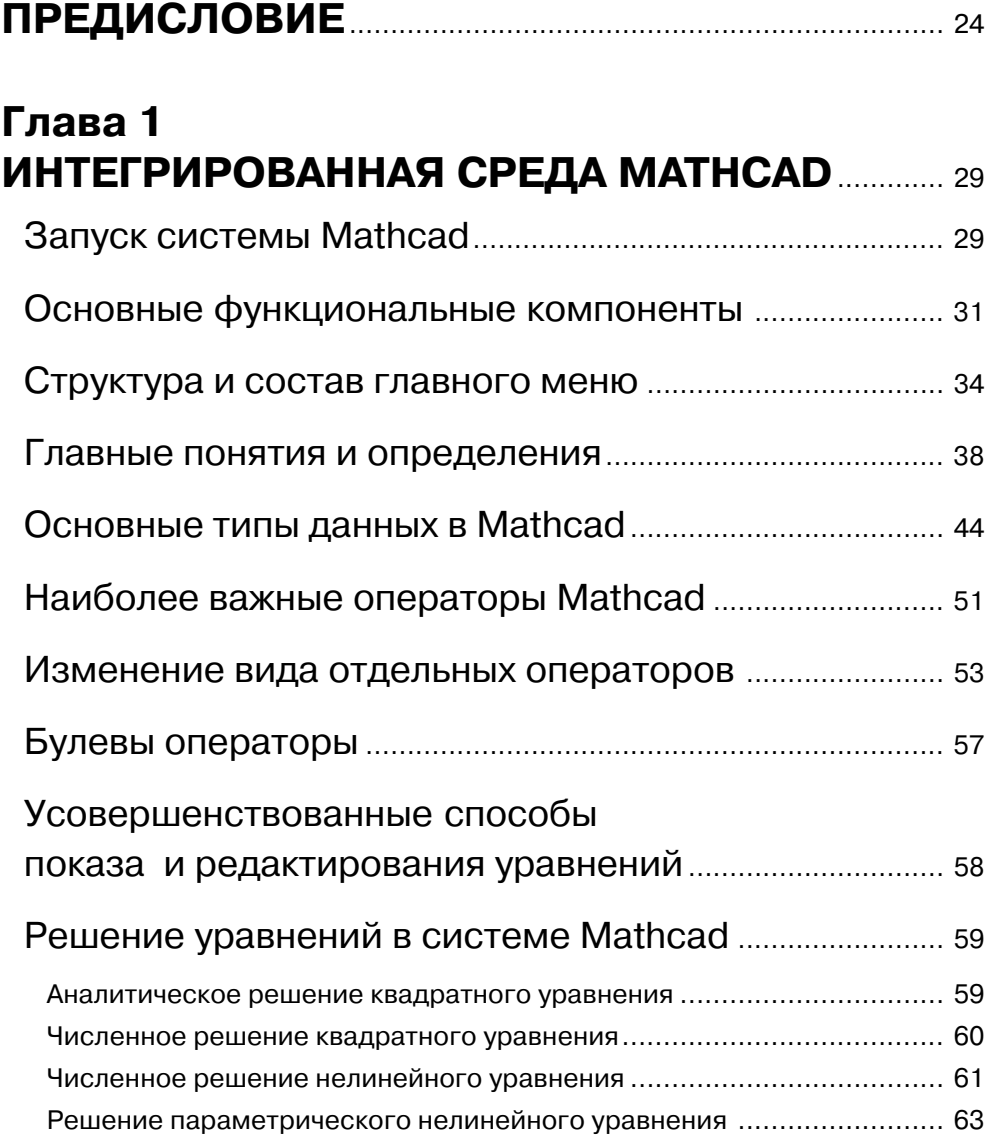

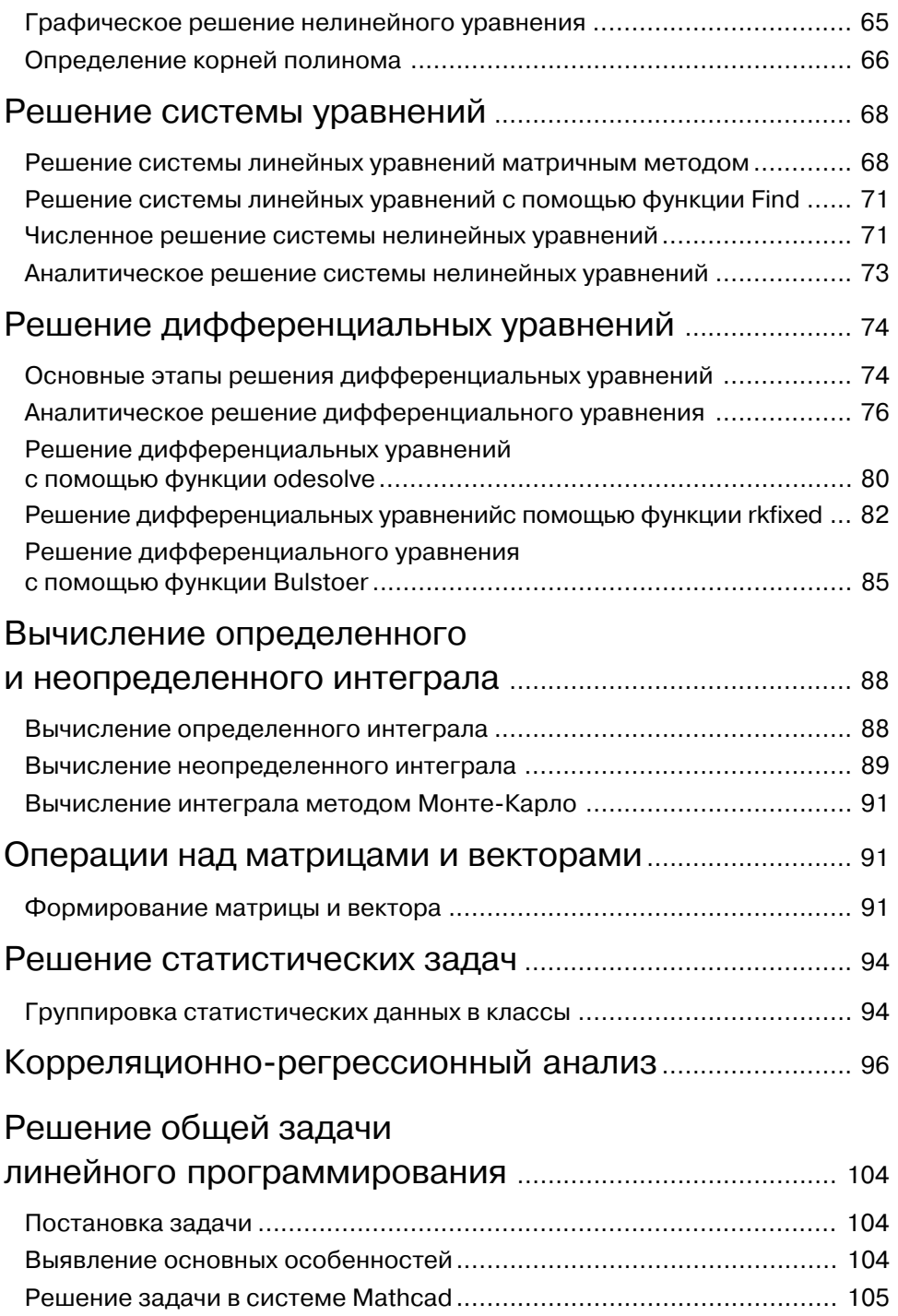

### **Глава 2 СОЗДАНИЕ И РЕДАКТИРОВАНИЕ МАТЕМАТИЧЕСКИХ ВЫРАЖЕНИЙ, ТЕКСТА И ГРАФИКОВ В СИСТЕМЕ MATHCAD** Общие приемы редактирования документа ............... 109 Возможные формы курсора .............................................................. 109 Выделение фрагментов выражений .................................................. 109 Специальные клавиши и комбинации клавиш для редактирования .. 111 Создание и редактирование математических выражений................................................ 113 Создание математических выражений.............................................. 113 Создание функций пользователя ...................................................... 115

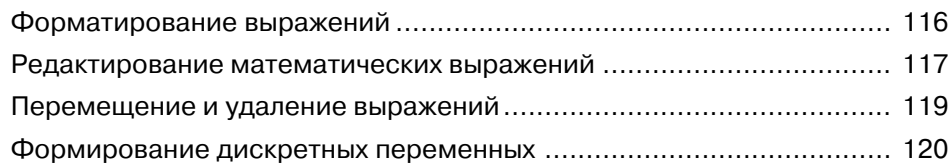

# Форматирование результатов .......................................................... 122

### Создание и редактирование текста ................................ 126

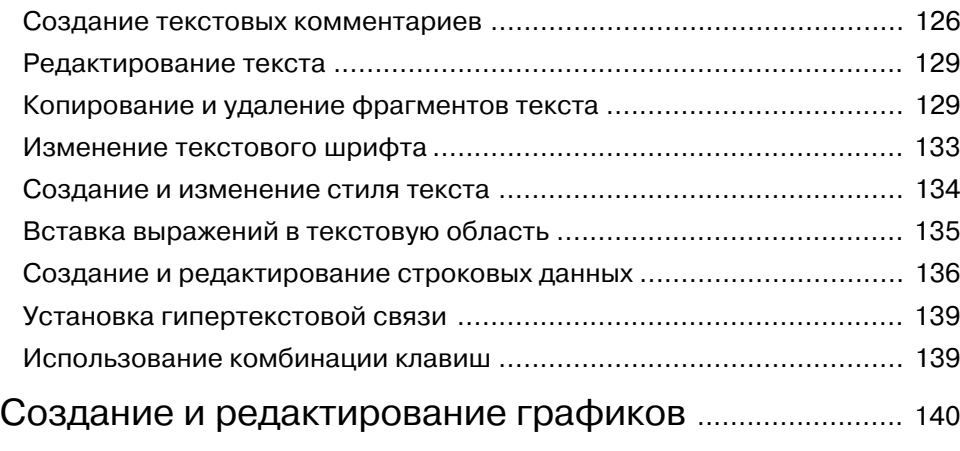

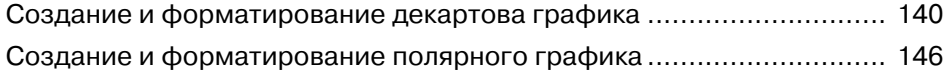

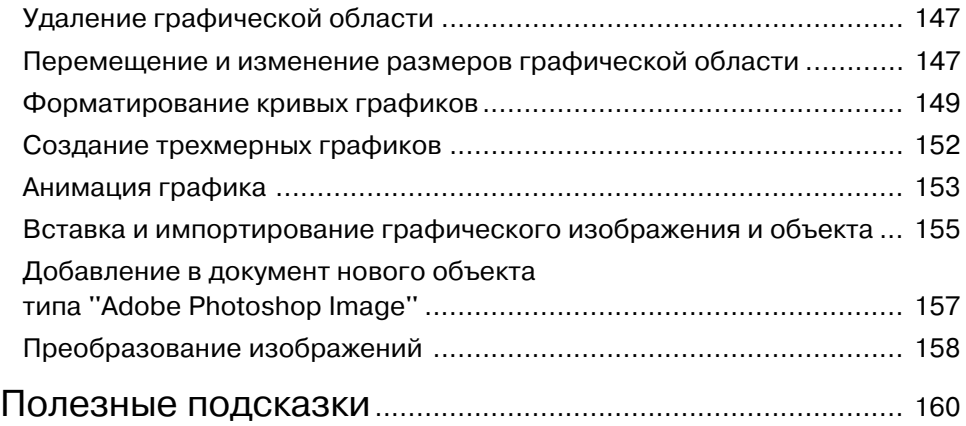

### **Глава 3 ОСНОВНОЙ ИНСТРУМЕНТАРИЙ СИСТЕМЫ MATHCAD** ........................................................ 169

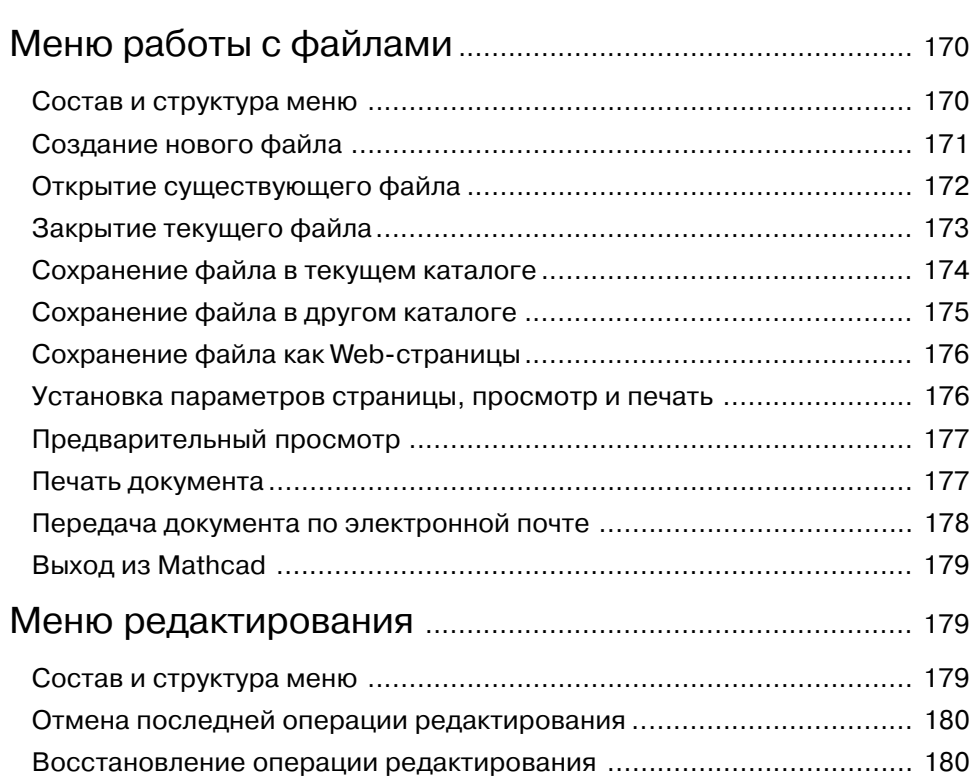

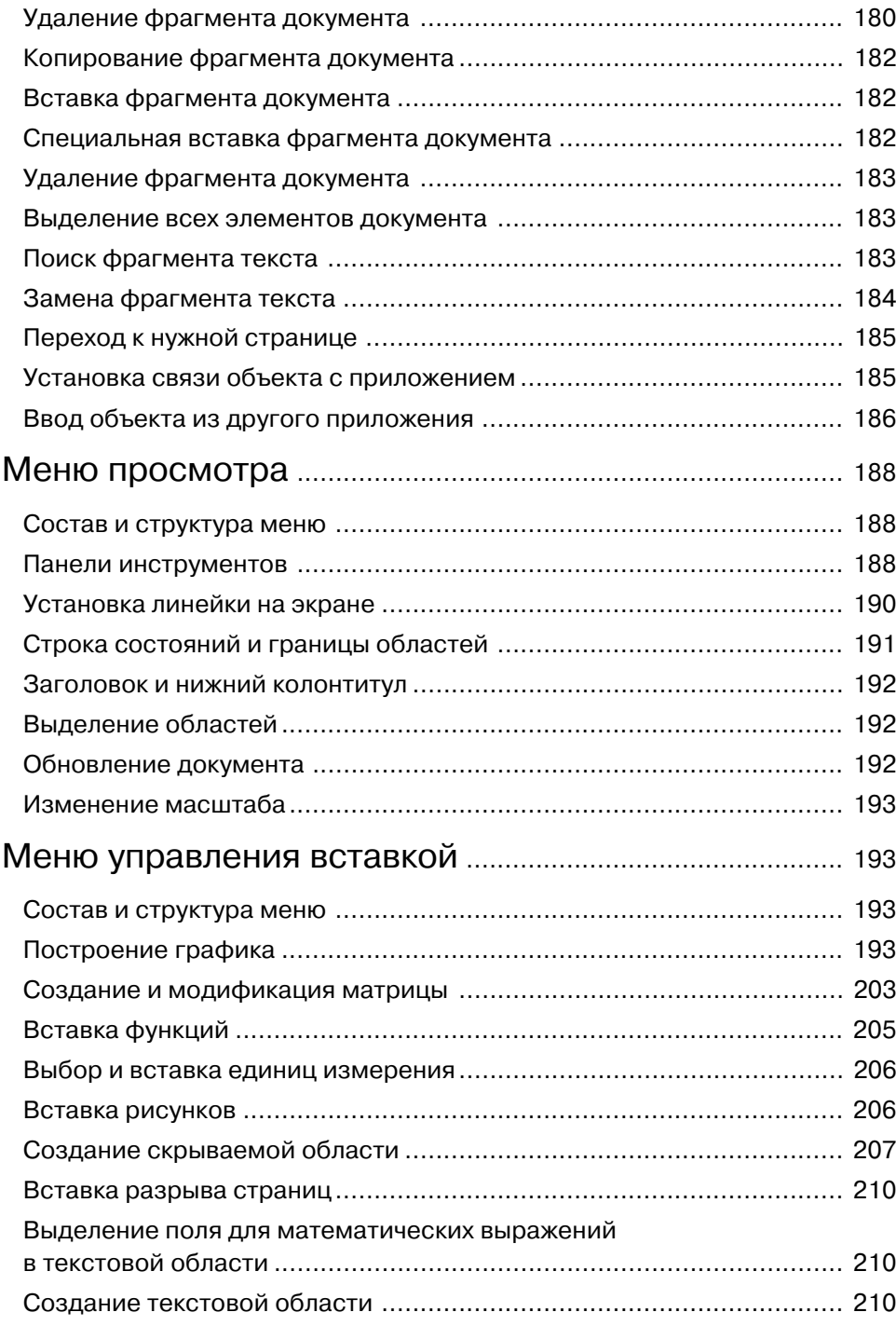

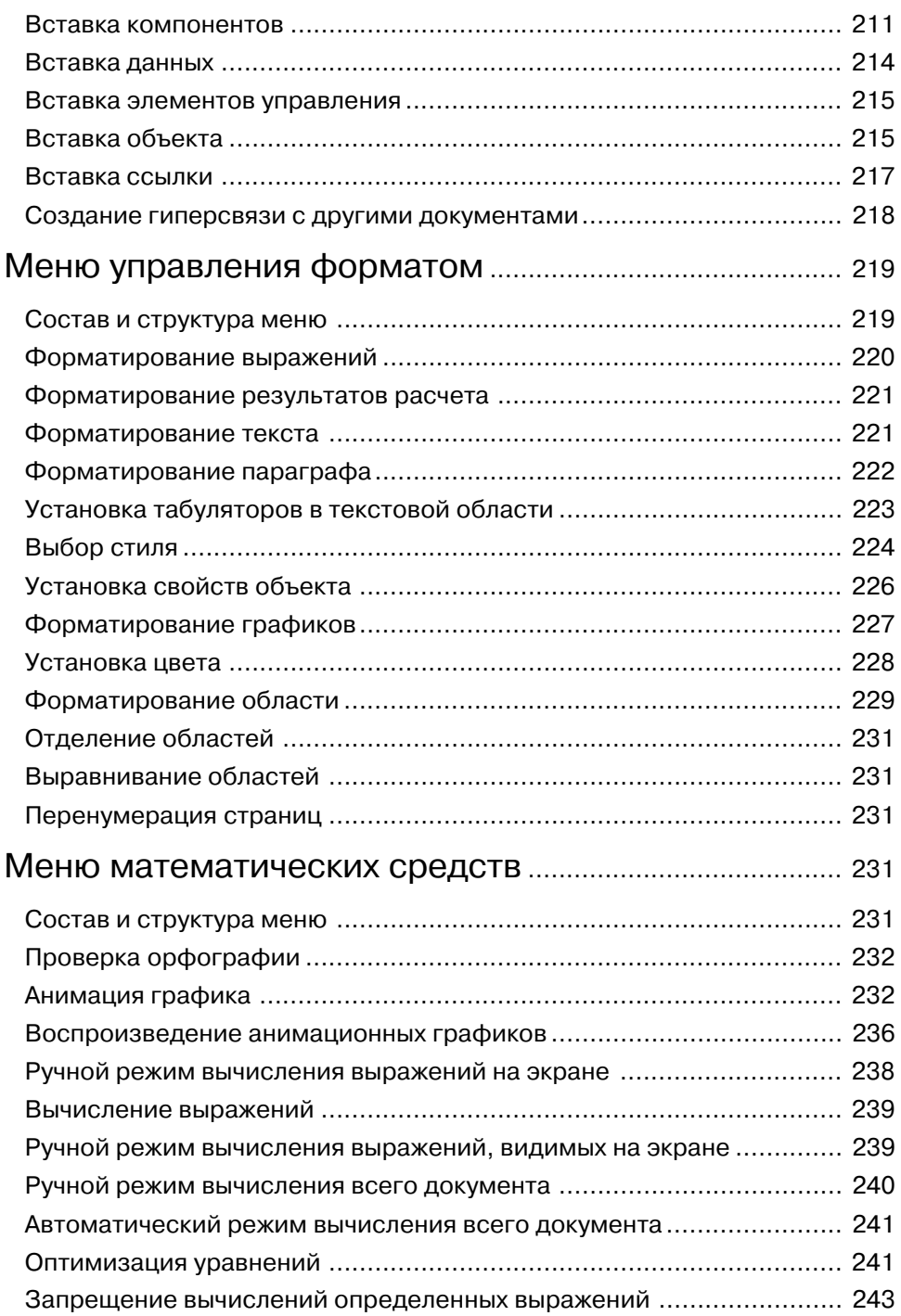

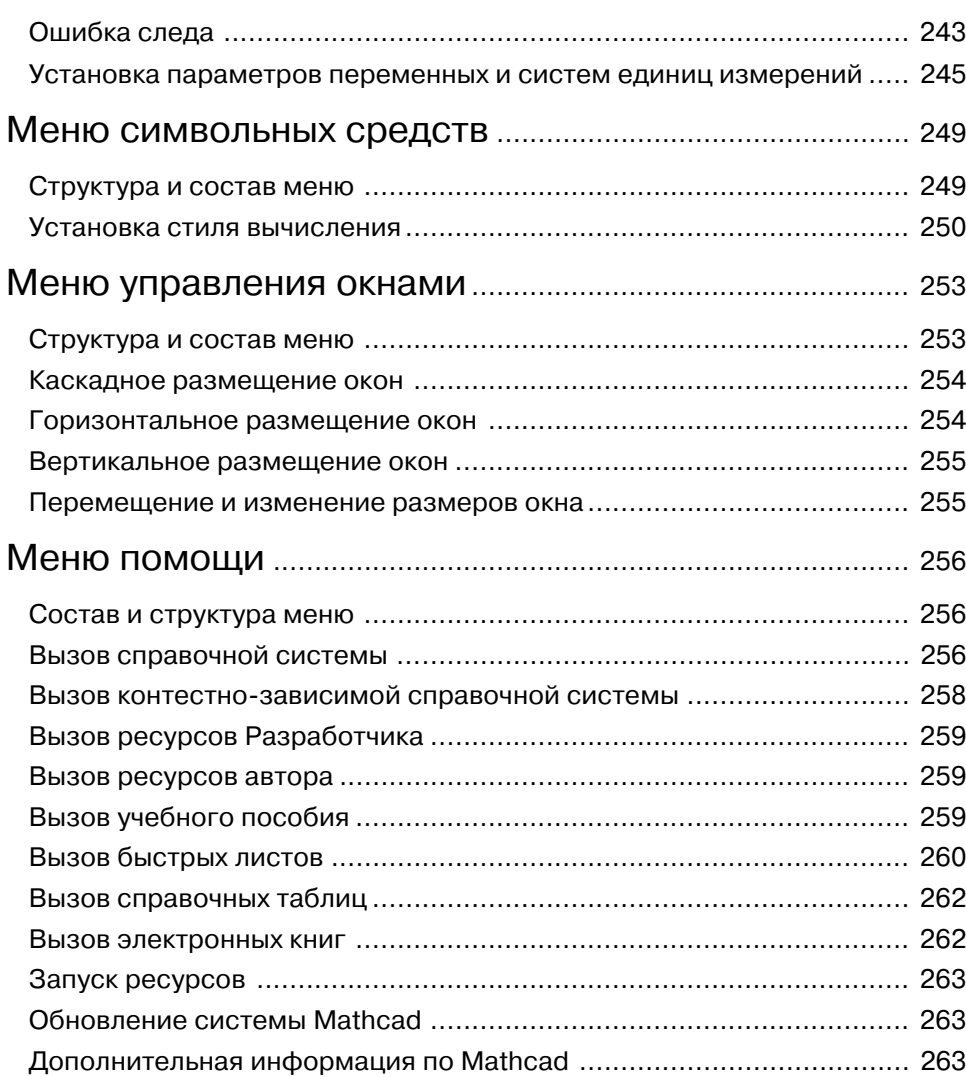

### **Глава 4 БЫСТРЫЙ ИНСТРУМЕНТАРИЙ СИСТЕМЫ MATHCAD** ........................................................ 265

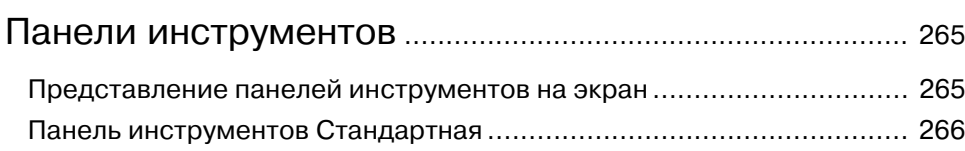

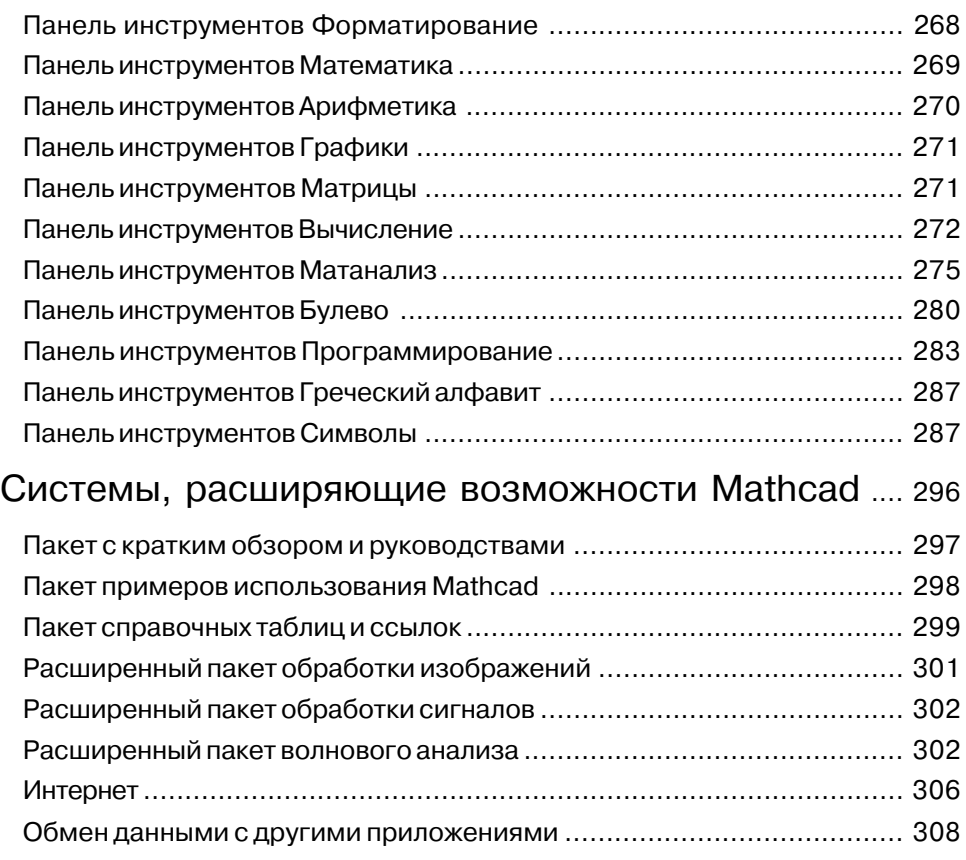

## **Глава 5 ВСТРОЕННЫЕ ФУНКЦИИ MATHCAD**.................... 315

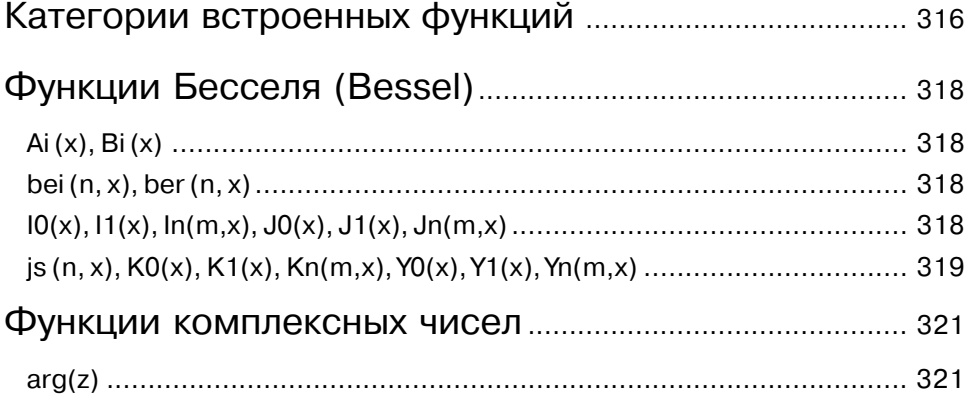

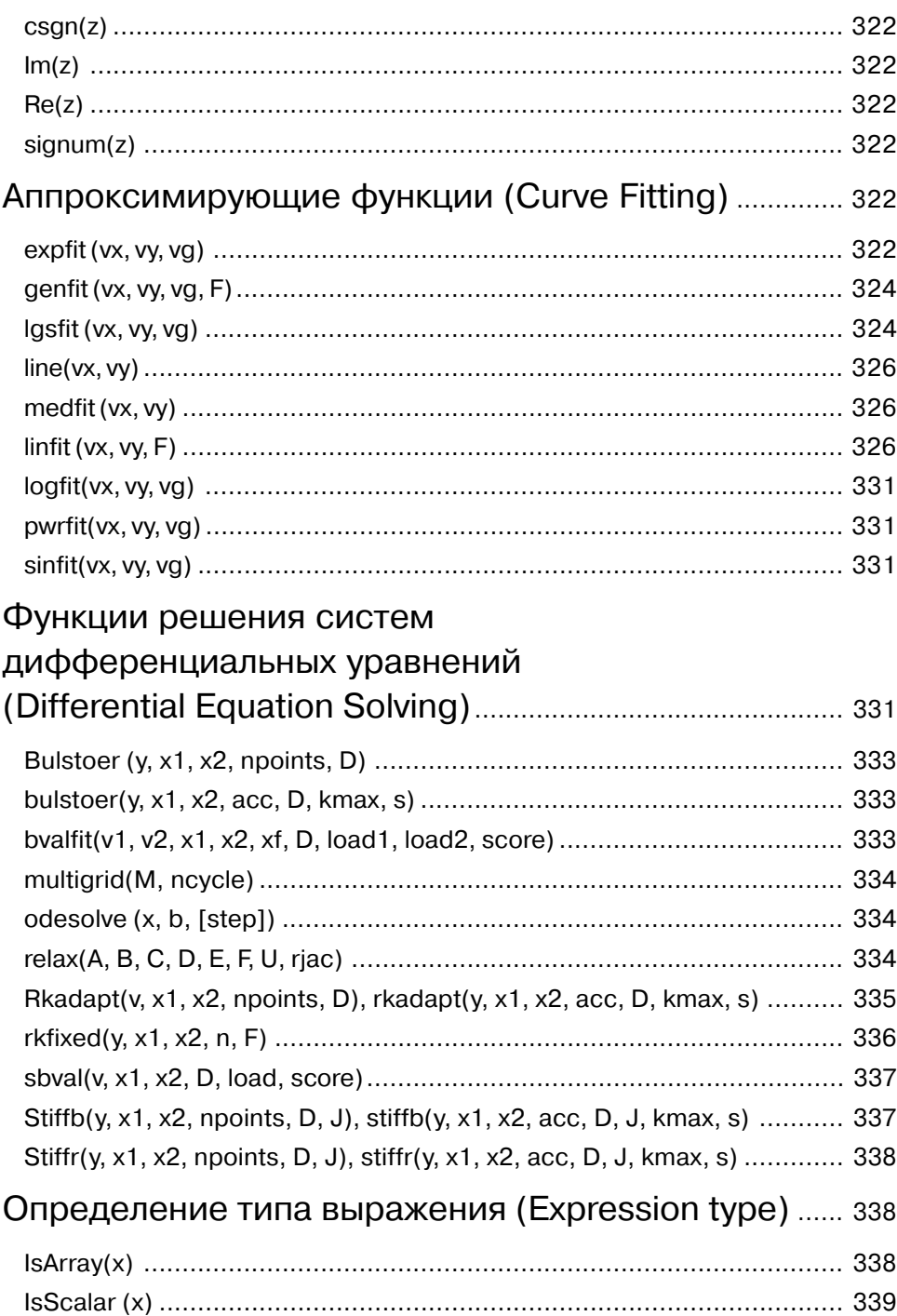

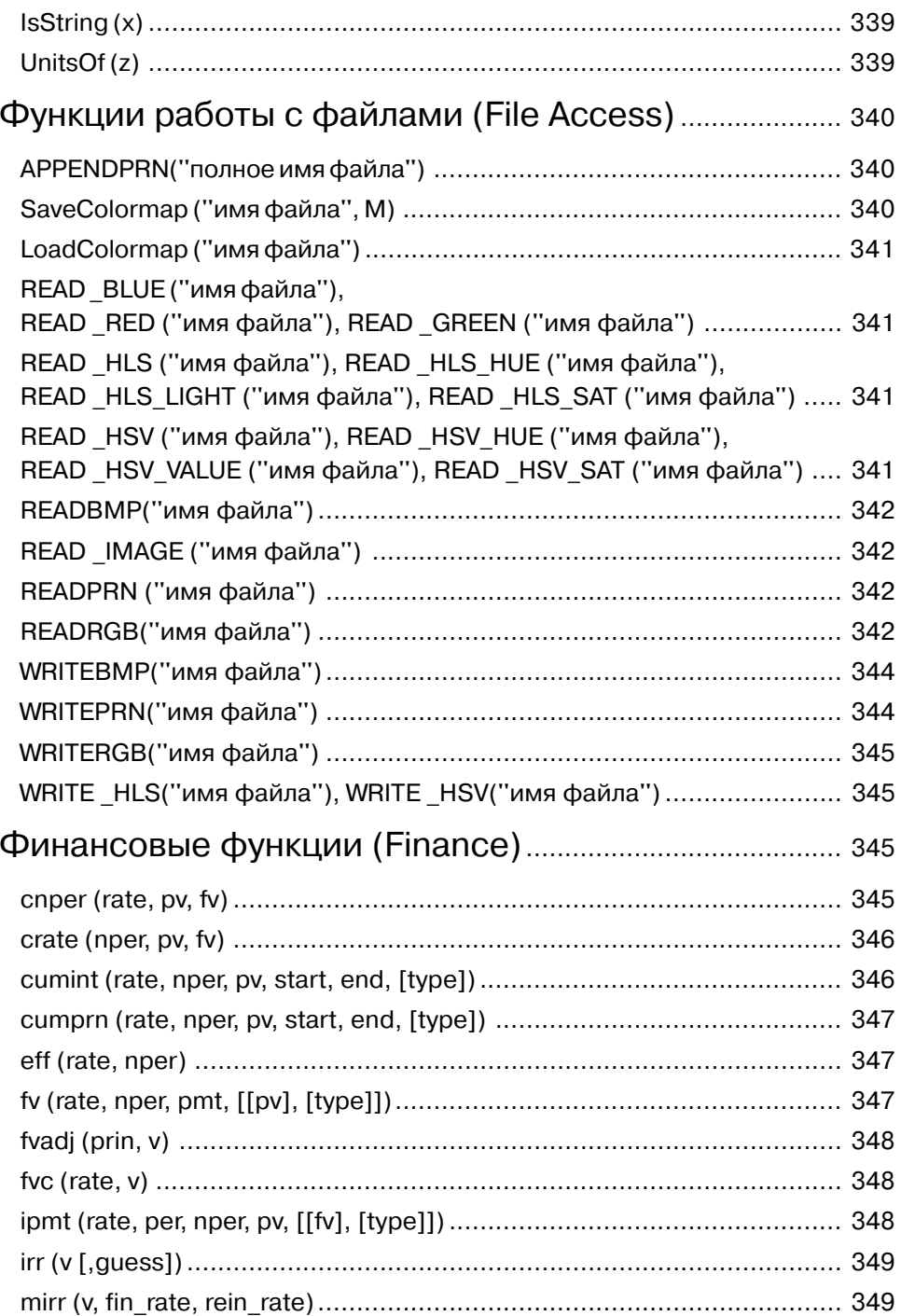

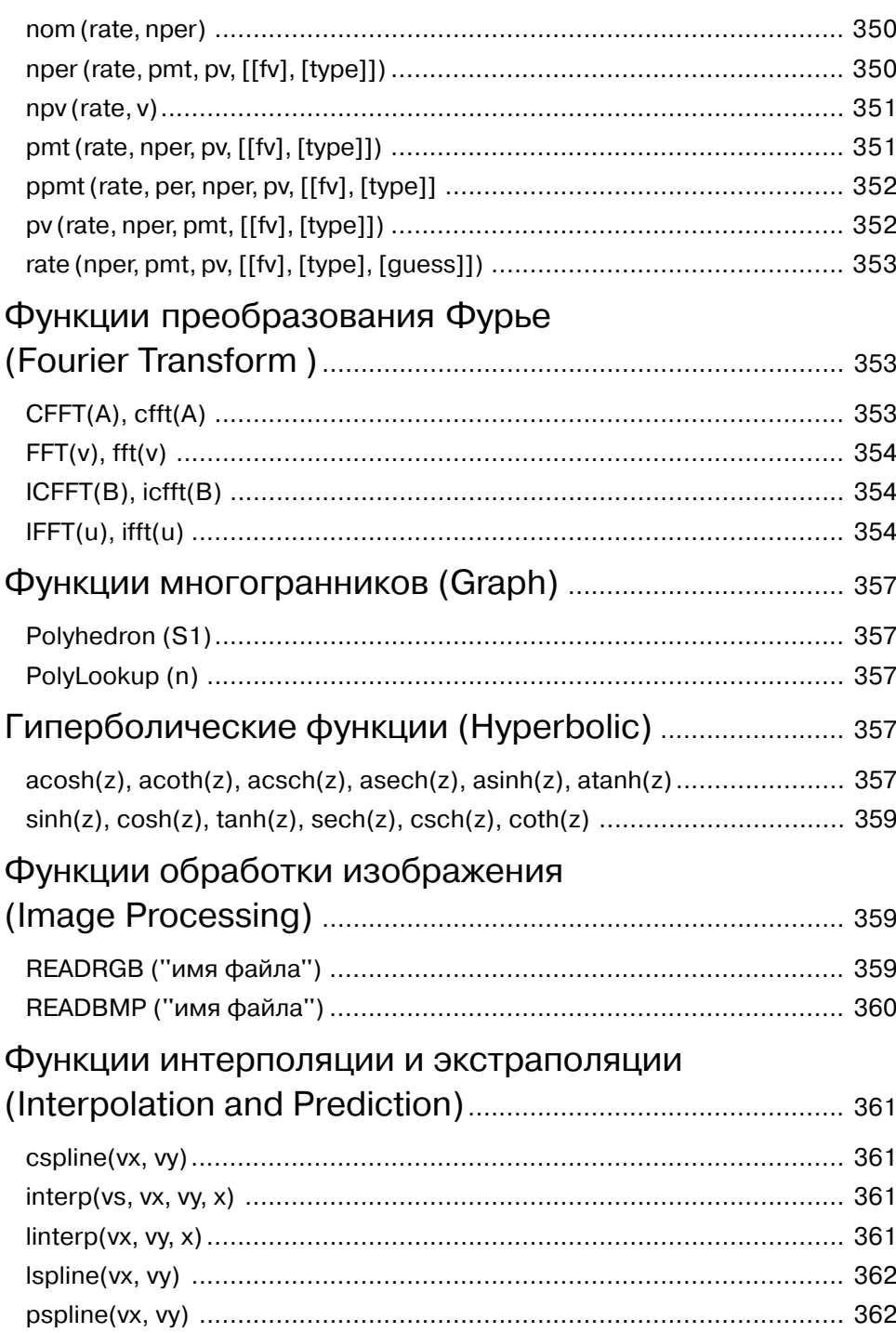

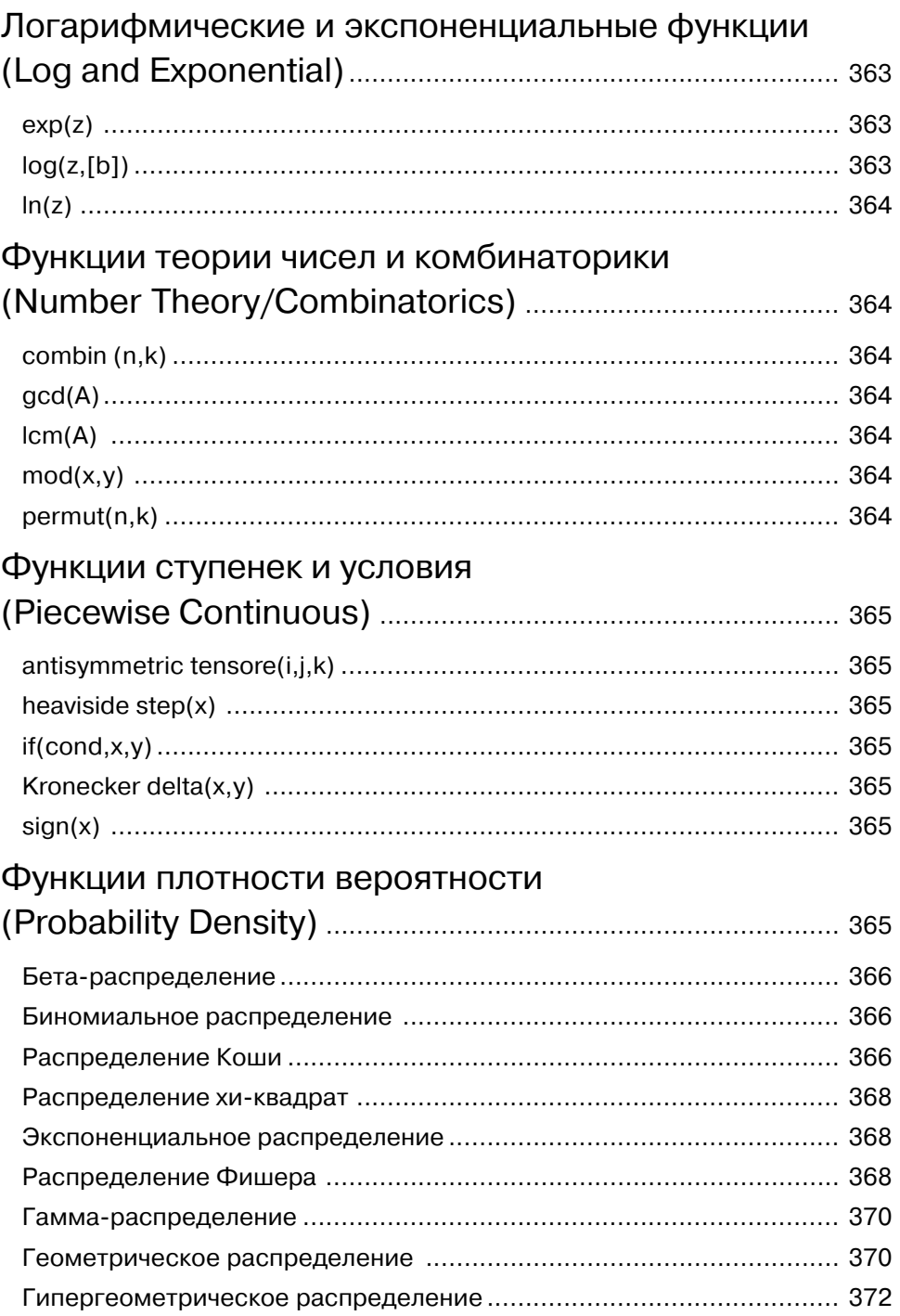

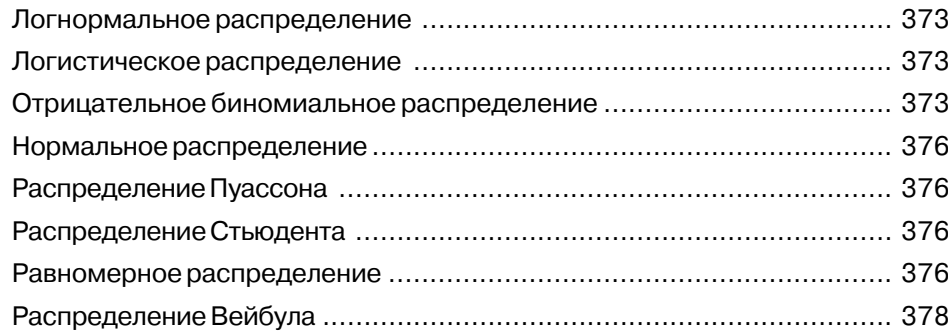

### Функции распределения вероятности

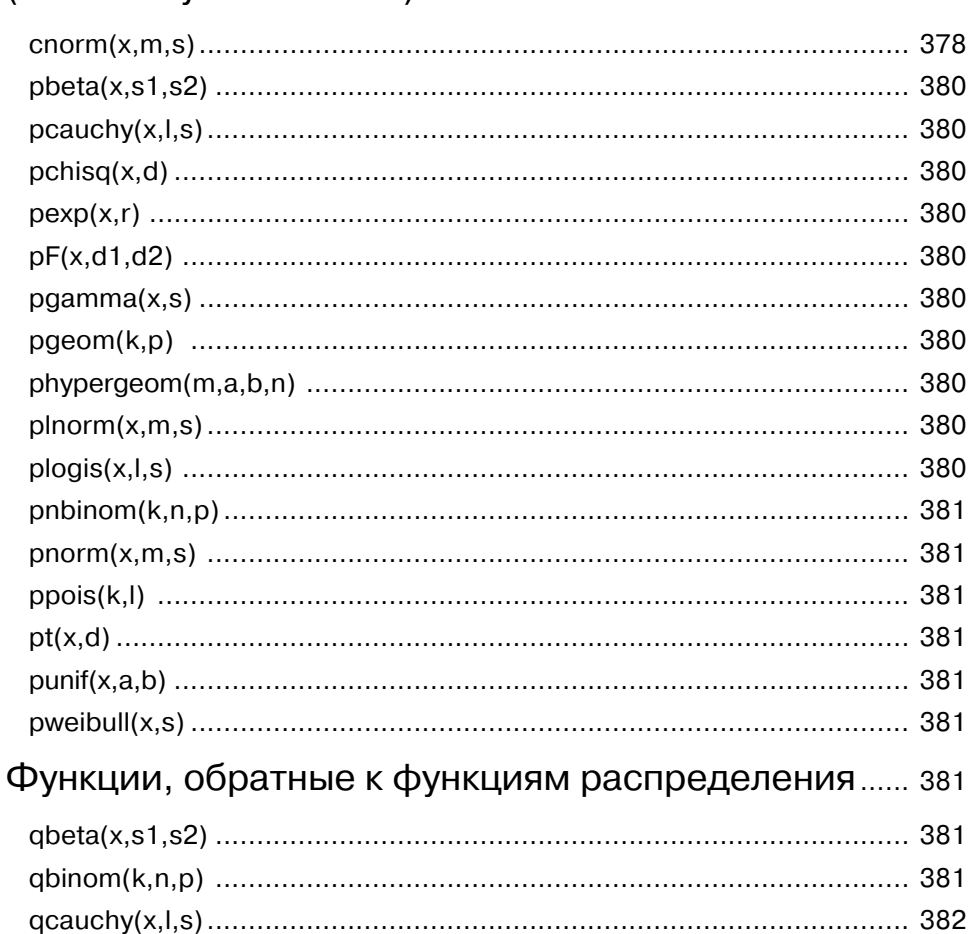

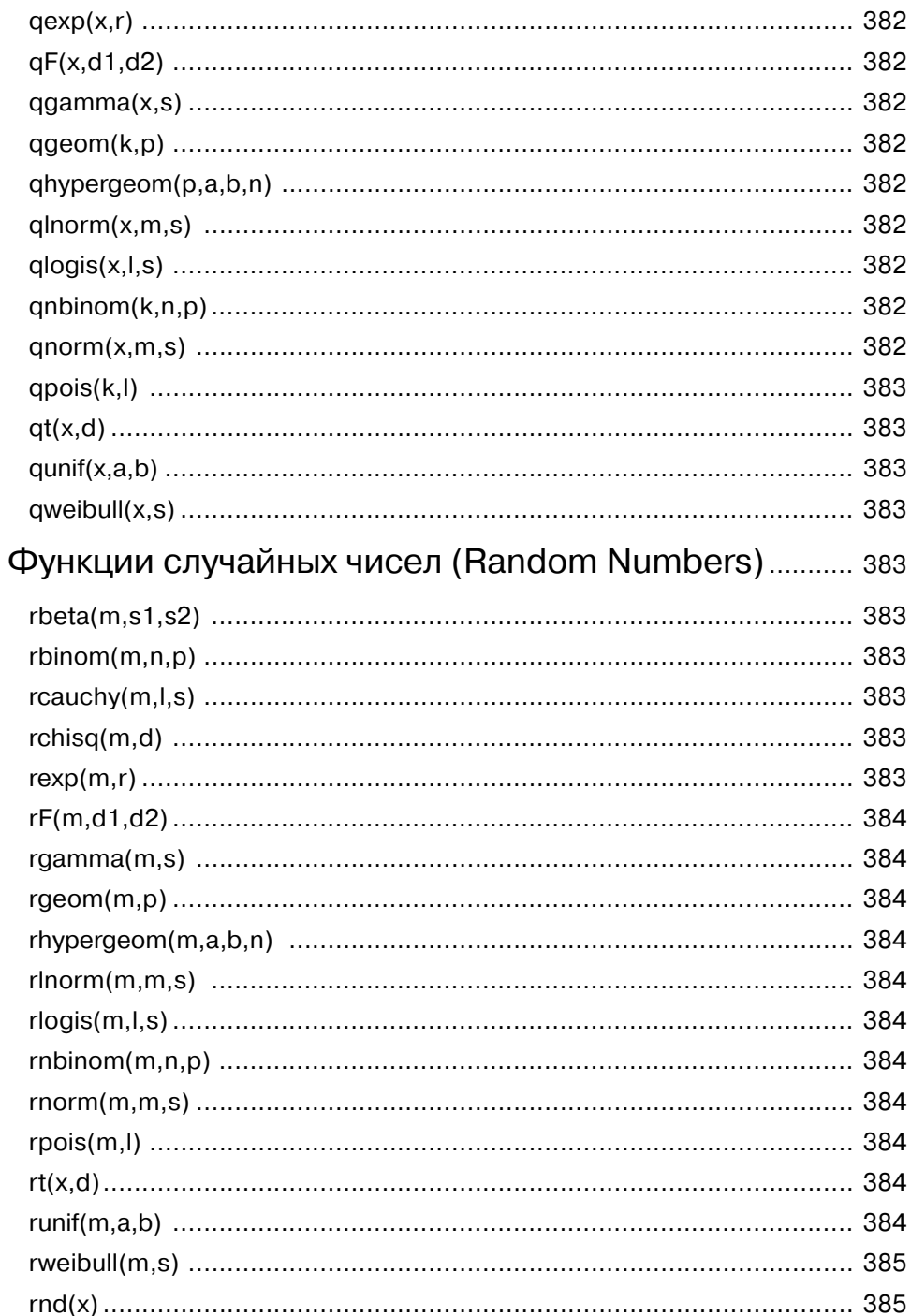

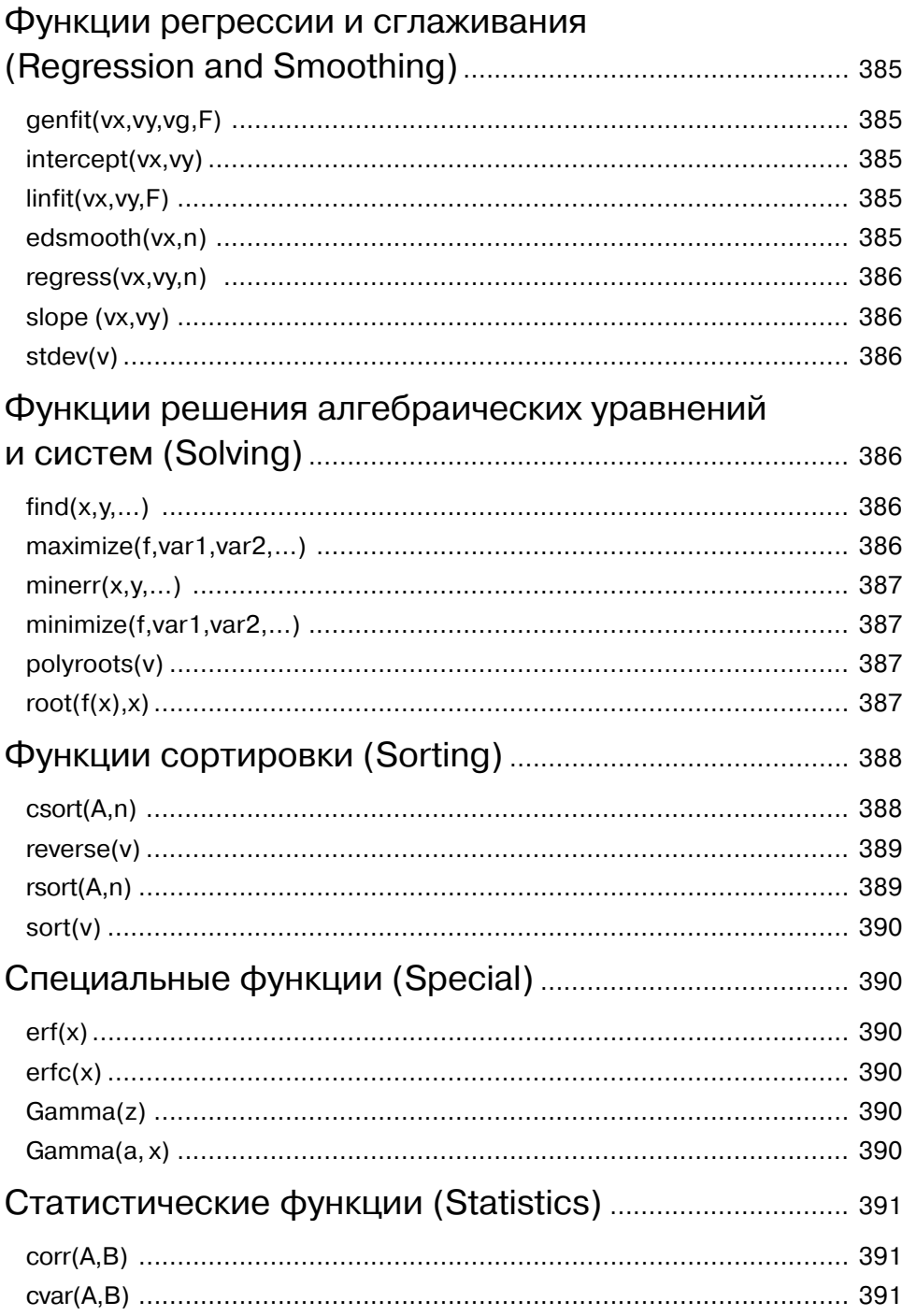

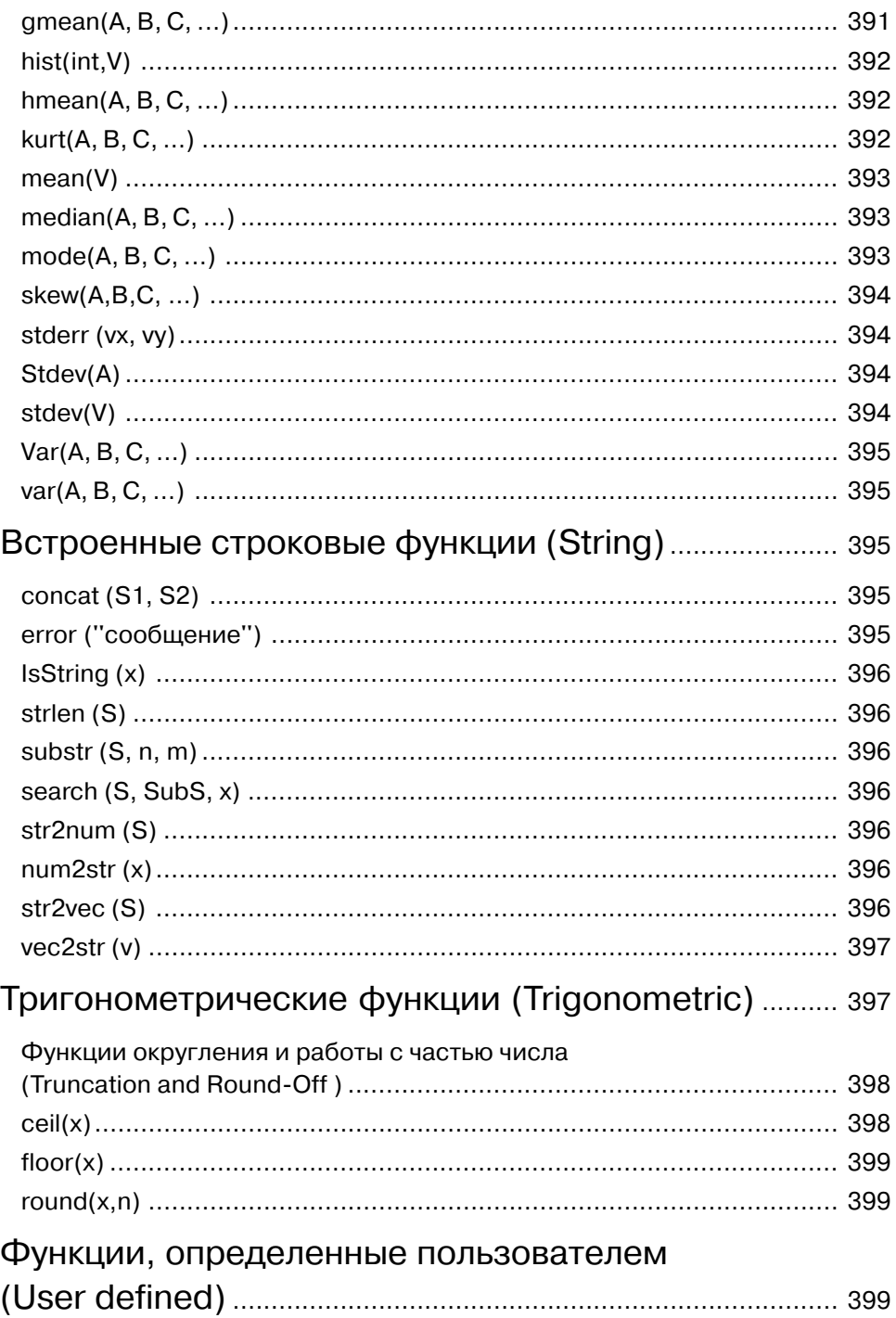

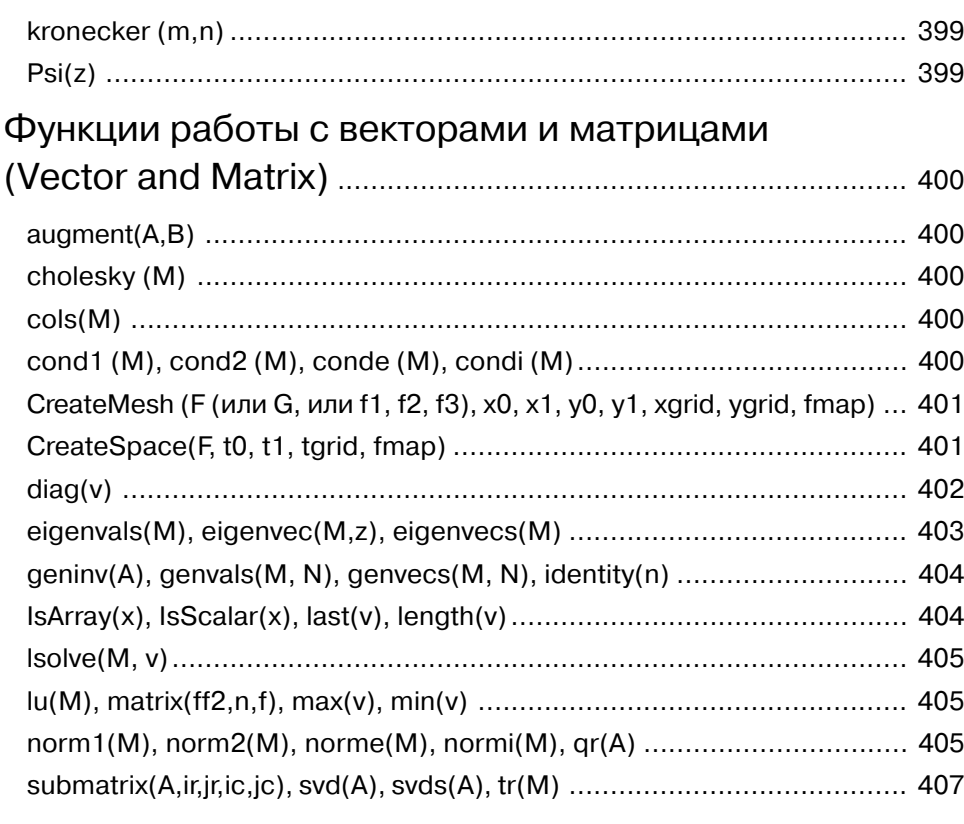

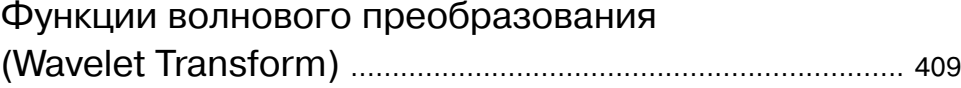

### **Глава 6 АНАЛИТИЧЕСКИЕ ВЫЧИСЛЕНИЯ И ПРОГРАММИРОВАНИЕ В СРЕДЕ MATHCAD** ............................................................. 410

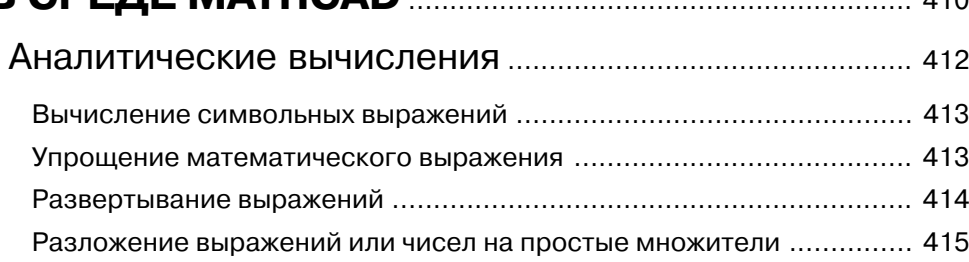

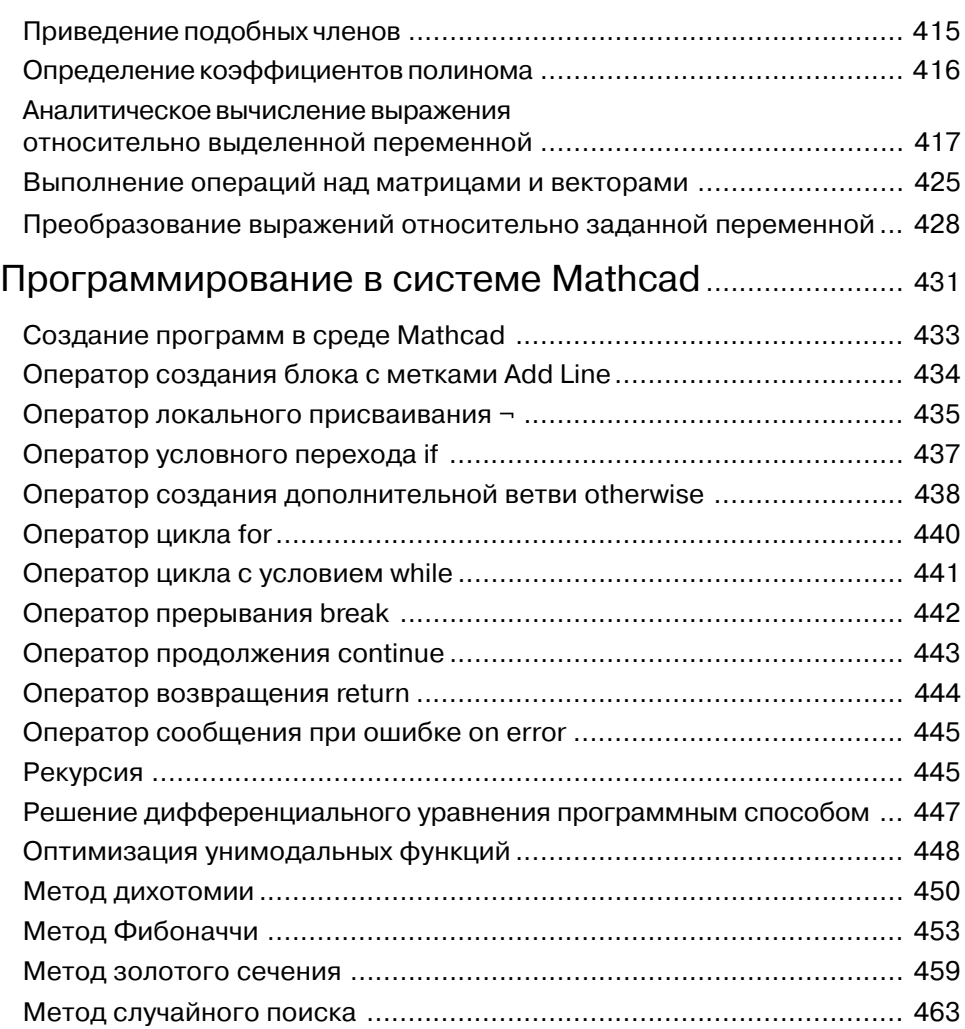

## **Глава 7 РЕШЕНИЕ ЗАДАЧ ИССЛЕДОВАНИЯ ОПЕРАЦИЙ** .................................. 469

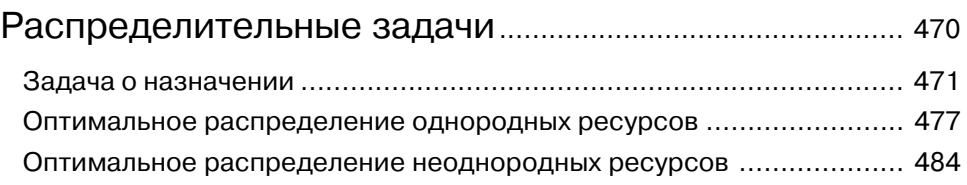

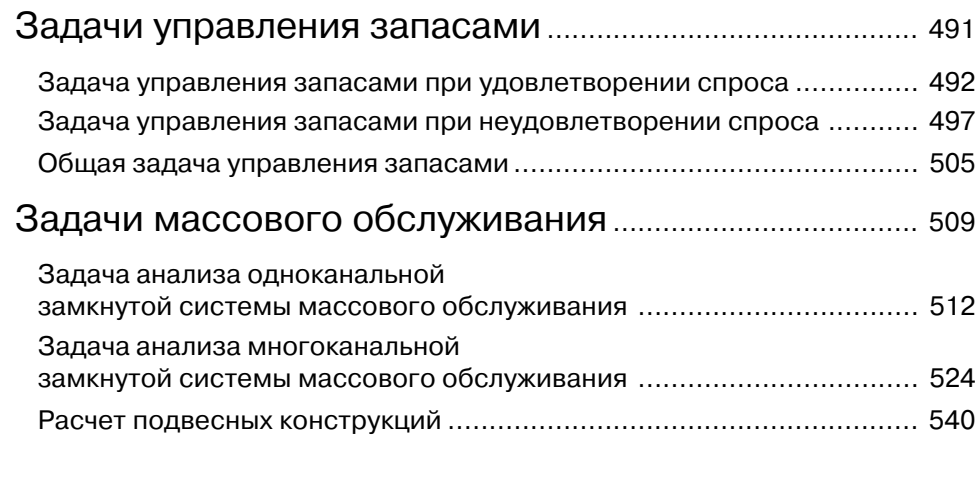

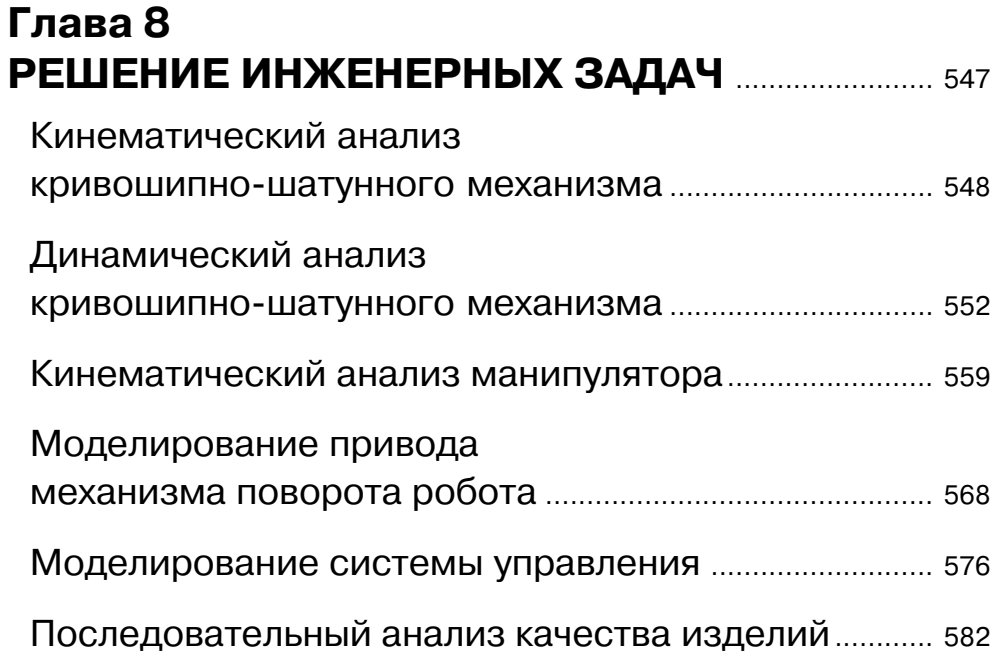

Когда дует ветер перемен, надо строить не щит от ветра, а ветряные мельницы. Мао Цзедун

# Предисловие

Mathcad – это мощная и в то же время простая универсальная среда для решения задач в различных отраслях науки и техники, финансов и экономики, физики и астрономии, строительства и архитектуры, математики и статистики, организации производства и управления... Она располагает широким набором инструментальных, информационных и графических средств. Сегодня Mathcad - одна из самых популярных математических систем. Она пользуется большим спросом у студентов, инженеров, экономистов, менеджеров, научных работников и всех тех, чья леятельность так или иначе связана с количественными метолами расчета.

В настоящее время разработано и функционирует множество различных математических систем: Maple, Matlab, Mathematica, Reduce, Derive, Theorist, Масѕута и др. Каждая из них имеет свои преимущества и недостатки, а также свои области применения.

В чем же отличие системы Mathcad от аналогичных?

Во-первых, в математических системах Reduce, Macsyma, Derive, Maple, Mathematica, Theorist в основном используются целочисленное представление и символьная обработка данных, а Matlab преимущественно ориентирована на работу с массивами. Mathcad же изначально создавалась для численного решения математических задач (1988 г.), и только в 1994 г. в нее были добавлены инструменты символьной математики из системы Maple, что постепенно превратило Mathcad в универсальную систему.

Во-вторых, запись задач в Mathcad наиболее приближена к записи их без использования компьютера, что существенно упрощает применение системы.

В-третьих, система Mathcad более доступна для массового пользователя: она в несколько раз дешевле своих аналогов (речь идет о лицензионных продуктах).

В-четвертых, система Mathcad – это скорее универсальная, чем специализированная математическая система. Так, для решения сложных задач в аналитическом виде лучше применять Maple, а для решения сложных задач линейной алгебры – Matlab и т. д.

B-пятых, Mathcad имеет встроенную систему автоматического пересчета и контроля единиц измерений в процессе вычислений. Допустим, мы определяем расстояние от одного объекта до другого как сумму отдельных расстояний с использованием различных единиц измерения (мили, футы, ярды, сантиметры). Система Mathcad автоматически произведет пересчет всех расстояний и выдаст результат с заранее установленной единицей измерения. Например, это может выглялеть так:

5.53mi + 23ft + 22yd + 31cm =  $8.927 \times 10^3$  m

В-шестых, Mathcad имеет достаточно мощную, но простую систему наглядного представления результатов расчета в виде различного вида графиков.

В-седьмых, Mathcad может взаимодействовать с другими приложениями. Например, данные программ Excel или Matlab могут непосредственно включаться в вычислительный поток системы Mathcad: здесь допускается управлять чертежами, выполненными в AutoCAD, использовать Visual Basic и OLE Automation для создания коммерческих приложений и многое другое.

Для установки системы необходим компьютер, имеющий:

- процессор типа Pentium/Celeron 233 МГц, 300 и выше;  $\bullet$
- $\bullet$ CD-ROM или DVD;

операционную систему Windows 98, SE, ME, NT® 4.0 SP6, 2000 SP2, XP и выше (рекомендуется NT, 2000, или XP и выше);

не менее 150 Мб памяти на винчестере.

С помощью Mathcad 11 можно вводить исходные данные (как в обычном текстовом редакторе), традиционно описывать решение задачи и получать результаты вычислений в аналитическом и численном виде с возможностью использования средств графического представления результатов. Запись математических выражений производится с применением общепринятых знаков (квадратный корень, знак деления в виде горизонтальной черты, знаки интеграла, дифференциала, суммы и т. д.).

B Mathcad 11 встроены хорошо организованные текстовый, формульный и графический редакторы. Они оснащены удобным пользовательским интерфейсом и разнообразными математическими возможностями.

В последних версиях Mathcad допускается импортировать любые графические изображения (от простых графиков функций до специализированных чертежей системы AutoCAD, KOMIIAC) и использовать средства анимации, звуковые и стереофонические эффекты.

Программа Mathcad 11 может обмениваться данными с такими приложениями, как Axum, Excel, MATLAB, SmartSketch и S-PLUS.

#### В новой версии:

расширены компоненты ввода-вывода для импорта и экспорта данных в виде  $\bullet$ строк и столбцов, а также возможности чтения-записи смешанных текстово-числовых файлов;

- улучшена поддержка импорта/экспорта данных текста как строковых данных, обеспечена гарантия их целостности при передаче смешанных типов ланных:
- обеспечена более глубокая интеграция с Microsoft ® Excel. Используя простые команды copy/paste, можно создавать и отображать смешанные данные непосредственно в форме матриц и таблиц;
- улучшено редактирование страниц;
- улучшена APPENDPRN-функция, которая создает файл, если он не сущест-**BVeT**;
- обеспечена новая поддержка чтения/записи для равномерных, произвольных и однородных файлов двоичного формата (READBIN и WRITEBIN), что дает пользователям большую гибкость в операциях импорта или экспорта данных, чем их преобразование в ASCII-коды;
- обеспечена новая поддержка для прохождения строковых данных через UserEFI-интерфейс (функции, определенные пользователем DLL).

### Улучшена математическая функциональность:

- на основе ODE-вычислительных блоков (для решения обыкновенных дифференциальных уравнений) MathCad 11 теперь поддерживает PDEвычислительные блоки (для решения дифференциальных уравнений в частных производных);
- улучшены средства для поиска причин ошибок во фрагментах;
- обеспечена новая поддержка для комплексных аргументов функций floor, ceil. round *u* trunc:
- добавлены комплексные функции Бесселя и Ганкеля. Это будет полезно при решении сферических и цилиндрических задач в квантовой физике и электромагнетизме;
- расширены возможности функции genfit, которая обеспечивает аппроксимацию кривых нелинейными функциями общего вида;
- введена новая sinc-функция для вычисления точных значений sin(x)/x в пределе при х, стремящемся к 0;
- новый доступ к «зерновым» значениям в генераторах случайных чисел.

### Введены новые средства преобразования:

- улучшенный формат текста RTF позволяет вставлять фрагменты из документа Mathcad в такие распространенные приложения, как MS Word, без дополнительного переформатирования;
- обеспечено сохранение файлов в версиях 6, 7, 8, 2000, 2001, 2000 и 11;
- улучшена поддержка протокола НТТР, которая позволяет открывать удаленные файлы Mathcad, размещенные в Web-сервере, с помощью команды File Open:
- улучшен HTML-подобный формат для вставки в Интернет страницы с колонтитулами, ссылками и картинками;
- улучшенная поддержка HTML позволяет открывать документы Mathcad через любой Web-браузер. Обеспечена возможность сохранять документы как Интернет-страницы.

#### Улучшены и расширены возможности редактирования:

- введена новая многоуровневая система действий «Undo» и «Redo». Эта система оставила далеко позади все предыдущие версии. Теперь есть возможность отменять не только изменения в тексте, но и изменения при форматировании. Можно отменять удаление, вырезание, перемещение и вставку областей;
- предусмотрена новая возможность «перетаскивать» фрагменты, используя стрелки клавиатуры;
- введены новые инструменты меню, такие как вычислительные опции, проверка орфографии, анимация, защита документов, выявление ошибок;
- пересмотрены кнопки и меню для более легкого доступа к наиболее часто используемым возможностям Mathcad и доступа к наиболее часто используемым кнопкам;
- введены новые Windows-подобные средства управления для создания документов. Это особенно полезно для менее опытных пользователей;
- введена новая панель управления ресурсами для легкого доступа к справке и шаблонам документов;
- введено новое старт-меню, которое обеспечивает прямой доступ к PDFверсии руководства пользователя.

# **Глава 1**

# **Интегрированная среда Mathcad**

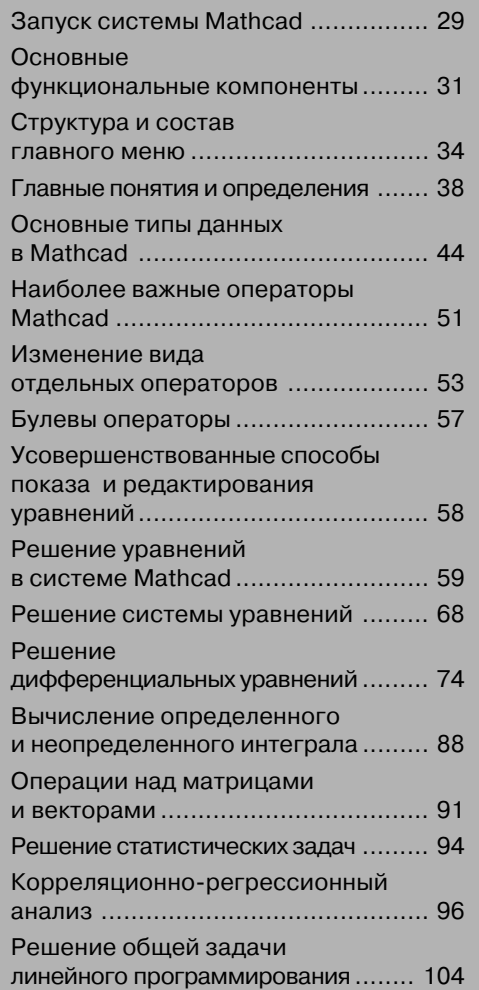

## **Запуск системы Mathcad**

Рассмотрим несколько способов запуска Mathcad в операционной системе Win dows XP.

*Первый способ*:

- ¾ щелкните левой кнопкой мыши по кнопке **Пуск** (Start) или нажмите ком бинацию клавиш Ctrl+Esc. Появится всплывающее меню;
- ¾ щелкните во всплывающем меню по пункту **Программы** (Programs). По явится следующее всплывающее меню;
- ¾ щелкните в следующем всплывающем меню по пункту **Mathsoft Apps**. По явится следующее всплывающее меню (рис. 1.1);

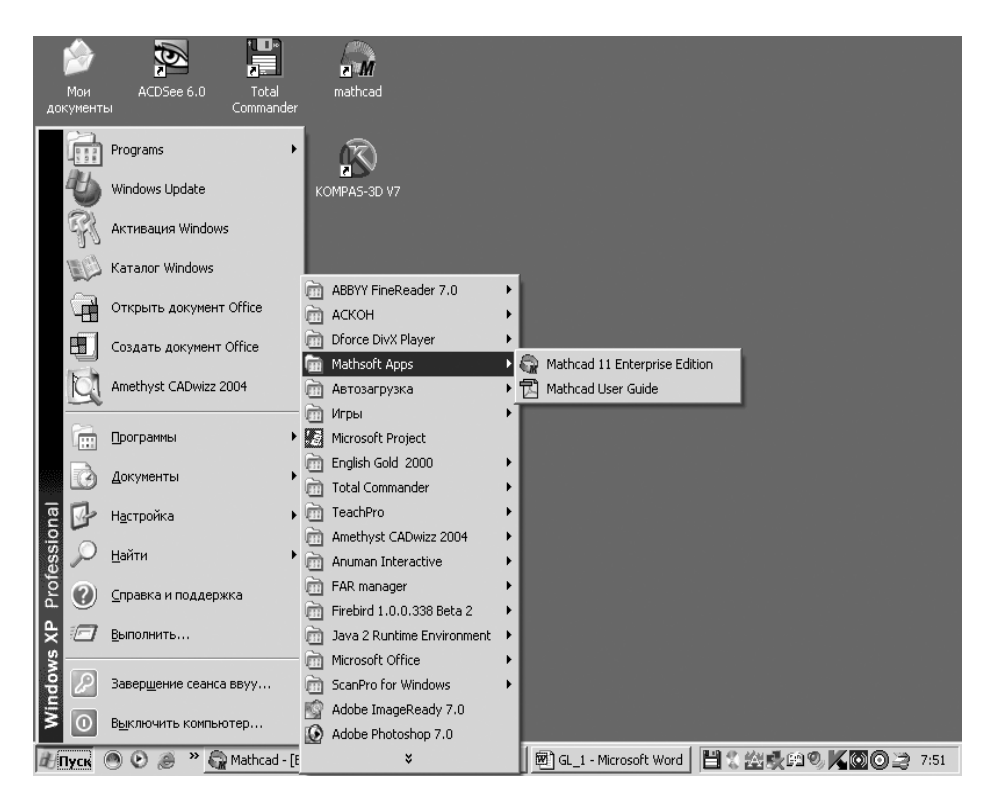

Рис. 1.1. Последовательность вызова пунктов меню для запуска системы Mathcad

¾ выберите пункт **Mathcad 11 Enterprise Edition** и щелкните по нему левой кнопкой мыши, после чего начнется запуск системы Mathcad.

*Второй способ*:

 $\triangleright$  найдите файл с расширением .mcd и дважды щелкните по нему левой кнопкой мыши.

#### *Третий способ*:

¾ найдите на **Рабочем столе** операционной системы ярлык системы Mathcad в виде знака Мебиуса, если он установлен, и щелкните по нему левой кнопкой мыши.

Для установки ярлыка системы Mathcad на **Рабочем столе** операционной си стемы:

- ¾ щелкните на **Рабочем столе** операционной системы правой кнопкой мыши. Появится контекстное меню;
- ¾ щелкните в контекстном меню по пункту **Создать**. Появится всплывающее меню;
- ¾ щелкните во всплывающем меню по пункту **Ярлык**. Появится диалоговое окно **Создание ярлыка**;
- $\triangleright$  укажите в текстовом поле полное имя файла системы Mathcad или щелкните по кнопке **Обзор** (Browse) и выберите нужный файл, воспользо вавшись минипроводником. Если система Mathcad записана на диске **c:**, то полное имя файла может выглядеть так: c:\Program Files\MathSoft\ Mathcad 11 Enterprise Edition\mathcad.exe.
- ¾ щелкните по кнопке **Далее**, а затем по кнопке **Готово**. Появится на **Рабо чем столе** операционной системы ярлык системы Mathcad в виде знака **Мебиуса**, под которым будет название системы – **Мathcad**. Лист Мебиу са – это поверхность, получающаяся при склеивании двух сторон ленты с поворотом одной из сторон на 180°.

После запуска системы Mathcad через некоторое время появится главное окно системы, которое может быть представлено в различных вариантах: в свер нутом или развернутом состоянии; со свернутым или развернутым рабочим лис том. Одно из возможных состояний главного окна системы Mathcad в свернутом состоянии и свернутым рабочим листом показано на рис. 1.2.

Главное окно системы Mathcad и рабочий лист в левом верхнем углу имеют значок в виде листа Мебиуса, а в правом верхнем углу имеют три кнопки: **Свер нуть**, **Свернуть** (Развернуть) **окно** и **Закрыть**.

В свернутом состоянии главное окно системы занимает примерно 80% экрана монитора. В свернутом состоянии рабочий лист занимает по умолчанию пример но половину рабочей области главного окна системы.

Для более эффективной работы в системе Mathcad следует иметь главное окно системы и рабочий лист в развернутых состояниях.

#### **Установка Mathcad предполагает:**

- **•** процессор Pentium/Celeron с тактовой частотой 233 МГц и выше;
- **•** операционную систему Windows 98, SE, ME, NT® 4.0 SP6, 2000 SP2, XP или выше (NT, 2000, или XP рекомендуется);
- **•** графический адаптер SVGA с видеопамятью 1024 Кб и выше;
- привод CD-ROM или DVD;
- **•** свободное пространство на жестком диске не менее 150 Мб;
- **•** манипулятор «мышь».

| Mathcad - Без названия:1                                                                                                    | $\underline{\blacksquare}$                                                                                                    |
|----------------------------------------------------------------------------------------------------|----------------------------------------------------------------------------------------------------|
| Файл Правка Вид Вставить Формат Инструменты Символы Окно                                                                                                    | Помощь                                                                                                    |
|                                                                                                    |                                                                                                    |
| $\boxed{\blacksquare}$ Arial<br>Normal                                                                                                    | $\boxed{\blacksquare}$ 10 $\boxed{\blacksquare}$ $\boxed{\blacksquare}$ |
| $\Box$ $\overline{f}$ $\psi$ [iii] $x = \int_{\alpha}^{dy} \langle \xi, \xi \rangle$ $\overline{\xi}$ $\overline{\xi}$ $\overline{\xi}$ $\alpha \beta$ $\overline{\xi}$ $\overline{\xi}$ $\overline{\xi}$ $\overline{\xi}$ $\overline{\xi}$ $\overline{\xi}$ $\overline{\xi}$ $\overline{\xi}$ $\overline{\xi}$ $\overline{\xi}$ $\overline{\xi}$ $\overline{\xi}$ $\overline{\xi}$ $\overline{\xi}$ $\overline{\xi}$ $\overline$ | ⊡ ∂∞                                                                                                    |
| • Без названия:1                                                                                                    | $\underline{\Box} \boxdot \times$                                                                                                    |
| Press F1 for help.                                                                                                    | Страница 1<br>AUTO<br>h.                                                                                                    |

Рис. 1.2. Главное окно системы Mathcad в свернутом состоянии со свернутым рабочим листом

## **Основные функциональные компоненты**

Mathcad – это универсальная интегрированная среда для решения самых разно образных математических задач. Она включает следующие функциональные компоненты:

- **•** хорошо продуманную и скоординированную систему меню различных уровней вложенности;
- **•** большой набор панелей инструментов;
- **•** текстовый редактор, обеспечивающий эффективное комментирование всех процессов математических вычислений;
- **•** редактор формул;
- систему ввода и мощный редактор разнообразных графиков, в том числе трехмерных;
- вычислительную систему, удобную для выполнения математических операций, как в численном, так и в аналитическом (символьном) виде;
- набор шаблонов, облегчающий и ускоряющий ввод математических выражений, графиков, встроенных функций, операторов;
- систему проверки правильности написания математических выражений:
- встроенную систему вывода результатов расчета;
- большой набор встроенных функций, удобных для использования;
- контекстно-зависимые меню.

Панель инструментов - это набор кнопок определенного назначения, обеспечивающих быстрый лоступ к часто используемым пунктам меню, операторам, функциям, знакам, буквам и т. д. Например, для вывода на рабочий лист операторов матанализа предназначена панель инструментов **Матанализ** (Calculation) (рис. 1.3), содержащая 12 кнопок.

Шелчком левой кнопки мыши можно вызвать шаблон любого оператора, изображенного на панели инструментов Матанализ. Допустим, вы щелкнули в панели инструментов Матанализ по знаку Суммирование, тогда в месте установки курсора на рабочем листе тут же появится шаблон такого вида:

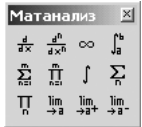

Рис. 1.3. Панель **ИНСТРУМЕНТОВ** Матанализ

$$
\sum_{i=1}^{I} \cdot
$$

В каждом шаблоне имеются метки, предназначенные для их заполнения. Для ввода данных необходимо установить в метку указатель курсора и щелкнуть левой кнопкой мыши. Метку обхватит уголок. Это сигнал к тому, что в нее можно вводить данные. Ниже дан пример заполненного шаблона суммирования.

$$
\sum_{n=1}^{6} n^2
$$

Для получения решения достаточно в заполненном шаблоне поставить знак равенства - и в правой части появится результат вычисления.

$$
\sum_{n=1}^{6} n^2 = \mathbf{I}
$$

Если же требуется использовать несколько знаков суммирования, то нужно щелкнуть по кнопке со знаком Суммирование на панели инструментов Матанализ несколько раз. В нашем примере это выглядит так:

$$
\sum_{i=1}^{I} \sum_{j=1}^{I} \sum_{i=1}^{I}
$$

Аналогично вводятся и другие операторы.

Контекстно-зависимые меню - это меню, открываемые при щелчке правой кнопкой мыши по соответствующему объекту системы Mathcad. Они содержат набор пунктов, непосредственно применяемых к выбранному объекту, что подчеркивает объектно-ориентированный характер системы. Например, если вы ввели шаблон для вычисления определенного интеграла, нажав комбинацию клавиш Shift+7 или щелкнув по кнопке с изображением знака определенного интеграла на панели инструментов Матанализ (рис. 1.3), то появится шаблон такого вила:

 $\int$  a defined by  $\int$ 

Установите курсор на знак интеграла и щелкните правой кнопкой мыши. В данном случае появится контекстно-зависимое меню для объекта – определенный интеграл (рис. 1.4).

По умолчанию пункт AutoSelect (Автовыбор) отмечен галочкой, что означает активизацию режима AutoSelect. Можно отменить его, щелкнув по галочке кнопкой мыши. Для выбора одного из методов интегрирования, представленных в меню несколько ниже, щелкните по нужному методу мышью. Контекстно-зависимое меню включает следующие численные методы интегрирования:

- Romberg используется метод Ромберга;
- Adaptive (Адаптивный) применяется адаптивный метод интегрирования;
- Infinite Limit (Бесконечный предел) используется алгоритм для интегрирования функций, когда один или оба предела интегрирования - бесконечность:
- Singular Endpoint (Сингулярная конечная точка) используется открытый метод Ромберга.

Для облегчения использования системы Mathcad имеет иерархическую систему меню, состоящую из главного меню, выпадающих и всплывающих меню (подменю).

Главное меню - это набор пунктов для вызова выпадающих меню, расположенных во второй строке главного окна системы.

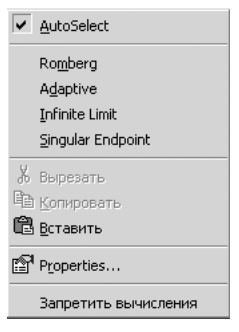

Рис. 1.4. Контекстно-зависимое меню для объекта определенный интеграл

*Выпадающее меню* – это набор пунктов для вызова всплывающего меню, диа логового окна или команды Mathcad, располагающийся под соответствующим пунктом главного меню.

*Всплывающее меню* – набор пунктов для вызова всплывающего меню, диало гового окна или команды Mathcad, располагающийся справа от выбранного пункта выпадающего меню. Выбрать пункт меню можно щелчком левой кноп кой мыши.

## **Структура и состав главного меню**

Система Mathcad готова к работе сразу же после запуска.

Главное меню обеспечивает доступ ко всем средствам Mathcad 11. Дополни тельными центрами являются панели инструментов и отдельные кнопки, за ко торыми закреплены команды, используемые наиболее часто (рис. 1.5).

Главное окно системы Mathcad в развернутом состоянии с развернутым рабо чим листом показано на рис. 1.5.

В первой строке (строке заголовка) главного окна системы Mathcad отобра жено название окна. Во второй строке главного окна системы расположены пункты

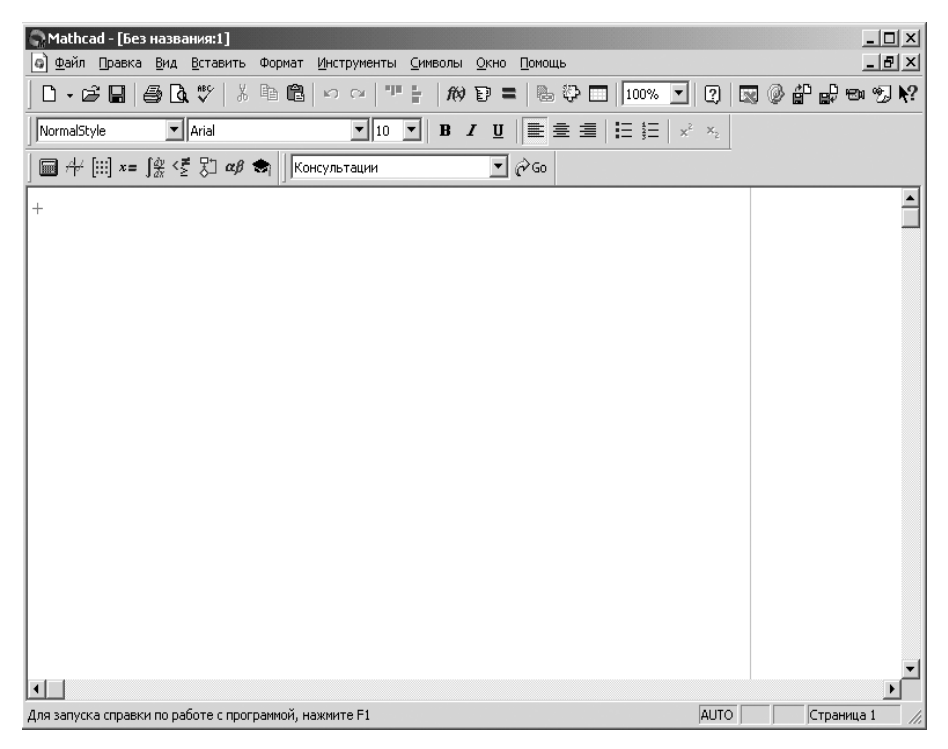

Рис. 1.5. Главное окно системы Mathcad в развернутом состоянии и развернутым рабочим листом

главного меню. В третьей, четвертой и пятой строках размещены наиболее часто используемые панели инструментов, которые желательно всегда иметь на экране. В третьей строке – панель инструментов **Стандартная**, во второй – **Форматиро вание**, в четвертой – **Математика** и **Ресурсы**. В нижней строке главного окна рас полагается строка состояния системы.

 Если щелкнуть в панели инструментов **Стандартная** по первой кнопке – кнопке с изображением чистого листка бумаги, то появится рабочий лист с назва нием **Без названия:N (**Untitled: N), где N – порядковый номер документа.

Чтобы сохранить рабочий лист (документ) под нужным именем:

¾ щелкните мышью в панели инструментов **Стандартная** по третьей кноп ке – кнопке с изображением дискеты. Появится диалоговое окно **Сохранить как** (Save as);

¾ в диалоговом окне **Сохранить как** в текстовом поле **Имя файла** (File name) введите имя файла;

¾ щелкните по кнопке **Сохранить**. Система сохранит файл под введенным именем и автоматически добавит расширение .mcd.

Основную часть экрана занимает рабочий лист. В правой и нижней частях эк рана расположены полосы прокрутки. Они предназначены для горизонтального и вертикального перемещения по рабочему листу. Для плавного перемещения необходимо установить курсор мыши на полосе прокрутки (кнопка со стрелкой, указывающей направление движения) и нажать левую кнопку мыши. Можно также щелкнуть мышью на полосе прокрутки между кнопкой со стрелкой и бе гунком. Тогда передвижение будет значительно быстрее – с каждым щелчком на величину экрана.

Щелкните левой кнопкой мыши по пункту **Вид** (View) для вызова выпадаю щего меню. Щелкните левой кнопкой мыши по пункту **Панели инструментов** (ToolBars) для вызова всплывающего меню. Целесообразно, чтобы во всплываю щем меню перед пунктами – **Стандартная, Форматирование, Математика, Ре сурсы** (Standard, Formatting, Math, Resources) – стояли галочки. Это означает, что соответствующие панели инструментов будут находиться в главном окне. Так, на рис. 1.5 в третьей строке помещена панель инструментов **Стандартная** (Standard), в четвертой – панель инструментов **Форматирование** (Formatting), а в пятой – сразу две панели инструментов **Математика** и **Ресурсы**. Если какой либо из четырех названных пунктов во всплывающем меню не активизирован, сделайте это, щелкнув по нему левой кнопкой мыши. Остальные панели инструмен тов могут быть по мере необходимости вызваны и перемещены в любое место эк рана. Для этого достаточно щелкнуть по названию панели и, удерживая нажатой левую кнопку мыши, перенести панель в нужное место, после чего кнопку отпус тить. Небольшие панели инструментов можно размещать по периметру экрана, при этом они преобразуются в однорядные.

В верхнем правом углу панели инструментов есть кнопка с крестиком. Щелч ком мыши по этой кнопке панель с экрана можно убрать в любое время. Щелчок по кнопке панели инструментов с изображением функции или математического знака вызывает соответствующий шаблон. Допустим, необходимо вычислить функцию тангенс tan:

- ¾ щелкните на панели инструментов **Математика** четвертая строка сверху по первой кнопке – кнопке с названием **Арифметические инструменты**. Появится панель инструментов **Арифметика** (Calculator);
- $\triangleright$  щелкните по кнопке с пиктограммой tan. Появится в месте нахождения курсора на рабочем листе шаблон функции тангенса. Этот шаблон будет выглядеть так:

#### $tan($

Достаточно щелкнуть мышью по метке, ввести значение аргумента – угол в ра дианах, поставить знак равенства – и будет получено искомое решение.

Система меню Mathcad 11 – это хорошо скоординированная совокупность выпадающих и всплывающих меню. После щелчка мышью по любому пункту главного меню или нажатия «горячих» клавиш (HotKeys) на экране появляется соответствующее меню. «Горячая» клавиша выделяется в названии пункта меню подчеркиванием одной русской буквы.

Для получения быстрого доступа к пункту главного меню, а значит, и к соот ветствующему выпадающему меню необходимо нажать клавишу Alt и, удержи вая ее нажатой, ту алфавитную клавишу, название которой подчеркнуто. Например, для быстрого обращения к пункту **Вид** (View) достаточно нажать комбинацию клавиш Alt+В. Чтобы вызвать соседнее выпадающее меню, нужно выбрать кла вишу со стрелкой влево или вправо, если выделенный пункт выпадающего меню не имеет стрелки справа. В противном случае вызовется соответствующее всплы вающее меню.

Выделить любой пункт выпадающего или всплывающего меню (подменю) можно, щелкнув по нему мышью или нажав клавишу со стрелкой вниз либо вверх. Для выполнения выбранной команды необходимо нажать Enter или «го рячую» клавишу, название которой подчеркнуто. А для того чтобы закрыть выпадающее или всплывающее меню, достаточно нажать Esc или щелкнуть мышью в поле окна вне меню.

Содержание выпадающих меню может изменяться в зависимости от окна Mathcad 11.

Если после названия пункта меню стоит многоточие, это признак диалоговой команды, и при ее выборе откроется диалоговое окно.

Когда в правой части пункта меню стоит треугольная стрелка, то при выборе данного пункта откроется подменю (всплывающее меню).

Если же яркость пункта меню понижена, то в данный момент этот пункт не доступен для использования.

Если перед пунктом меню поставлен флажок (галочка) или он появляется при выборе пункта, это свидетельствует о том, что данный пункт может находиться во включенном или выключенном состоянии. При наличии флажка слева от пунк та меню он считается включенным, при его отсутствии – выключенным.

Кнопки, указанные слева от пункта меню, являются кнопками-акселераторами (shortcut keys, acceleration keys) и предназначены для оперативного доступа к пункту меню или команде.

В процессе выбора пункта меню часто появляются диалоговые окна для ввода недостающей информации, уточнения режимов выполнения команды и/или вы бора варианта.

Диалоговые окна имеют ряд элементов управления:

- **•** *кнопка управления* (command button) выполняет определенную функцию, например **Поиск** (Find). Чтобы выполнить это действие, необходимо вна чале выделить кнопку с помощью клавиши Tab (Shift+Tab), а затем нажать клавишу Enter или щелкнуть по кнопке мышью;
- **•** *флажок* (check box, option) задает или уточняет режим выполнения коман ды. Он может находиться в двух состояниях – включенном (слева от имени пункта меню стоит галочка) или выключенном (галочка отсутствует). Если функция включена, то при выполнении команды будет осуществлено действие, указанное справа от квадратика. Простановка или удаление флажка производится щелчком мыши или путем выделения надписи спра ва с помощью клавиши Tab (Shift+Tab), а затем нажатия клавиши Space;
- **•** *переключатель* (radio buttons) представляет собой перечень взаимоисключаю щих вариантов, из которых выбирается какой-либо один. Эти варианты составляют положения переключателя. Текущая позиция отмечается точкой в кружочке слева. Для установки переключателя в нужное положение необ ходимо щелкнуть по этому кружочку мышью или выделить надпись справа с помощью клавиши Tab (Shift+Tab), а затем нажать клавишу со стрелкой;
- **•** *поле ввода* (text box) позволяет набирать число строк, столбцов или текст. Для ввода символов с клавиатуры необходимо щелкнуть по полю мышью или установить в него курсор с помощью клавиши Tab (Shift+Tab);
- **•** *прокручиваемый список* (scrolling list) содержит те или иные элементы, в част ности папки (каталоги), файлы, находящиеся в определенной последова тельности. Если элементов много, справа и/или снизу список имеет поло сы прокрутки, которые дают возможность просмотреть его полностью. Для выделения элемента из списка щелкните по его имени мышью. Можно так же использовать клавишу Tab и клавиши со стрелками;
- **раскрывающийся список (drop-down list) содержит набор деталей. Из него** выбирается единственный элемент, который оказывается видимым. Для активизации другого элемента нужно щелкнуть мышью по кнопке в пра вой части списка. Когда список откроется, щелкните по выбранному эле менту. Возможно, придется использовать полосы прокрутки. Как и в про кручиваемом списке, искать элемент можно по первой букве. Чтобы отменить выделение элемента, щелкните мышью вне зоны раскрывшегося списка или нажмите клавишу Esc.

Следует обратить внимание на то, что в диалоговых окнах открытия файла (Open), сохранения файла (Save, Save as…) и других в правой части под строкой заголовка имеются следующие кнопки:

- **Переход к последней просмотренной папке**  кнопке с изображением стрелки влево;
- **На один уровень вверх** для перехода в каталог на один уровень выше;
- **Создание новой папки**;
- **Меню "Вид"** вызывает всплывающее меню, с помощью которого можно изменить представление информации в диалоговом окне.

### **Главные понятия и определения**

*Документ* (document) в Mathcad – это совокупность различных блоков.

*Блок* – это определенным образом занятое пространство рабочего листа, конк ретная область, которая может быть, в частности, и пустой. Например, нажмите комбинацию клавиш Shift+'' (двойная кавычка), и тогда в месте расположения курсора на рабочем листе появится текстовый блок, первоначально пустой. В нем находится только маркер (курсор) ввода текста. Если щелкнуть левой кнопкой мыши по пункту **Вид (**View) главного меню, а затем по пункту **Границы** (Regions), то на рабочем листе белым фоном будут отмечены все блоки (рис. 1.6).

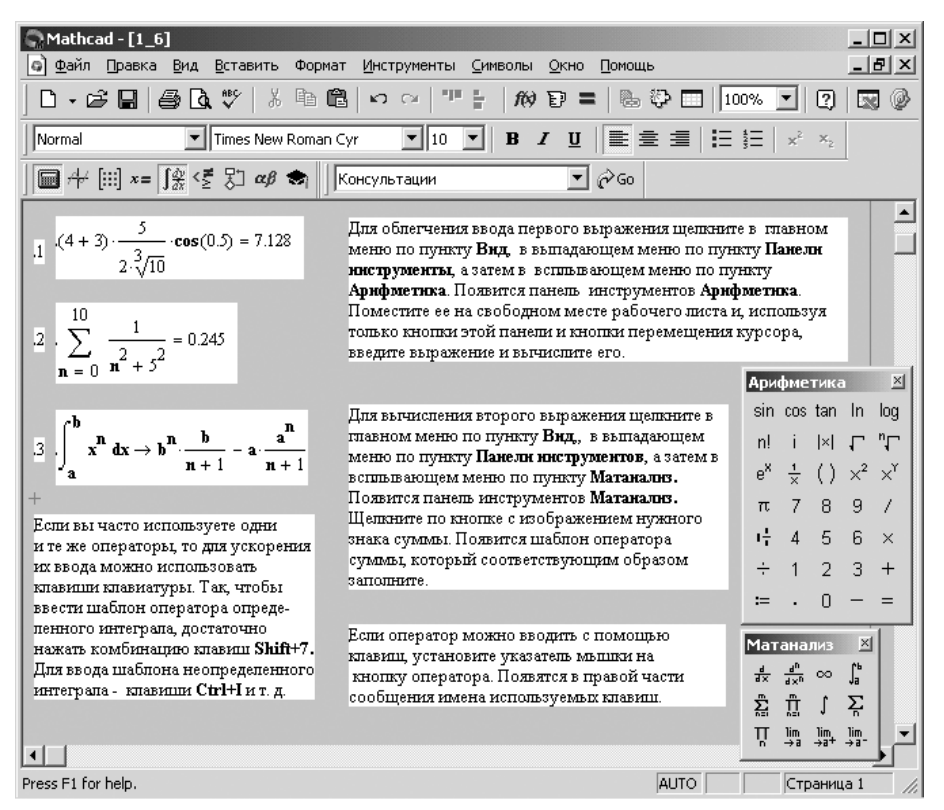

Рис. 1.6. Выделение границ блоков с помощью пункта **Границы**